**Manual de Usuario del Sistema Integral de Gestión Registral 2.0**

**Perfil Analista.**

# **Índice**

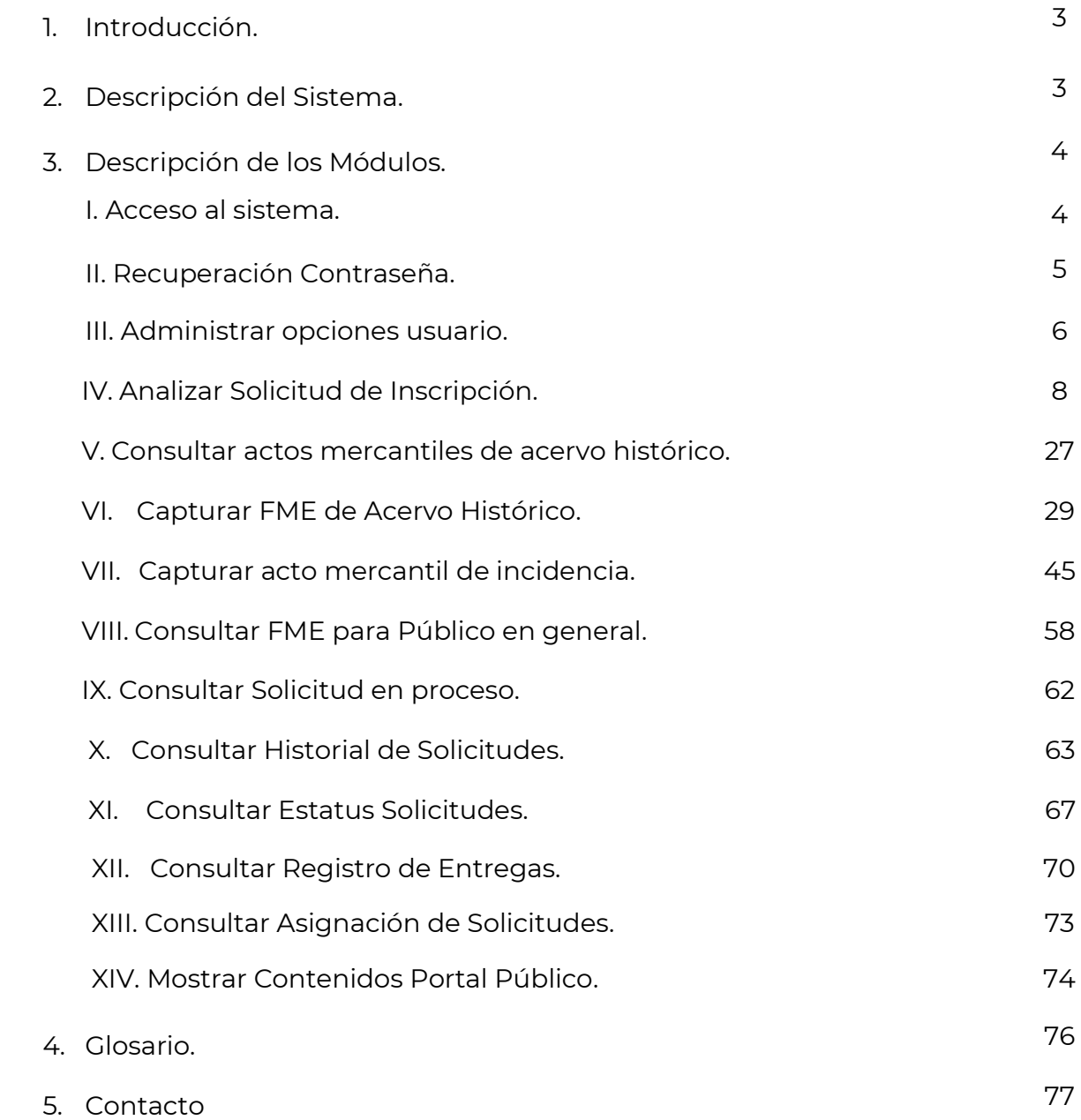

## **1. Introducción**

El Registro Público de Comercio (RPC), a cargo de la Secretaría de Economía (SE), es la institución que se encarga de brindar seguridad y certeza jurídica a través de la publicidad de los actos jurídicos mercantiles, relacionados con los comerciantes y qué conforme a la ley lo requieran, para surtir efectos contra terceros.

El RPC opera de conformidad con el Código de Comercio, a través, de un programa informático, denominado Sistema Integral de Gestión Registral (SIGER), en el que se realiza la captura, almacenamiento, custodia, seguridad, consulta, reproducción, verificación, administración y transmisión de la información del RPC.

El SIGER 2.0, es la nueva versión del programa informático, que resultó de los esfuerzos de la SE para la modernización del RPC, el cual busca:

- Posicionar al Registro Público de Comercio a través de un sólo sistema.
- Eliminar el rezago tecnológico al no depender de equipo de cómputo y software específico, facilitando la operación a todos los usuarios del sistema.
- Crear un sistema modular, por perfil de usuario, amigable, de fácil uso y acceso a la información en tiempo real.
- Permitir la inscripción inmediata de actos (sin calificación registral) reduciendo tiempos de respuesta a los usuarios finales.

Este manual describe el uso del SIGER 2.0, desde la perspectiva del perfil de Analista, que corresponde a usuarios del Registro Público de Comercio, que tienen la responsabilidad de revisar y capturar, la información de la forma precodificada y el testimonio o archivo magnético, póliza o acta correspondiente, a un acto mercantil inscribible en el RPC.

### **2. Descripción del Sistema**

El SIGER 2.0, permite hacer ágil y eficiente la inscripción, anotación o cancelación de Actos Mercantiles, a través de un sistema vía WEB, en una sola Base de Datos, impulsando la seguridad jurídica de las transacciones que se realicen, y que las consultas y certificaciones que se soliciten incluyan la información actualizada en tiempo real en el RPC.

Para la operación del SIGER 2.0, se consideran los perfiles de Administrador Nacional, Administrador Local, Recepción, Análisis, Calificación y Entrega.

### **3. Descripción del módulo**

En el SIGER 2.0, el personal habilitado con el *Perfil de Analista*, tendrá habilitada la bandeja para revisar y capturar, la información de la forma precodificada y el testimonio o archivo magnético, póliza o acta correspondiente, a un acto mercantil inscribible en el RPC.

#### **I. Acceso al Sistema**

Para ingresar al SIGER 2.0, es necesario contar con un usuario (correo electrónico registrado) y contraseña, misma que el sistema envía de forma automática por correo electrónico, una vez que el administrador nacional da de alta al usuario en el SIGER 2.0.

Ingresar el usuario y contraseña en los respectivos campos de la página principal.

## Acceso a usuarios

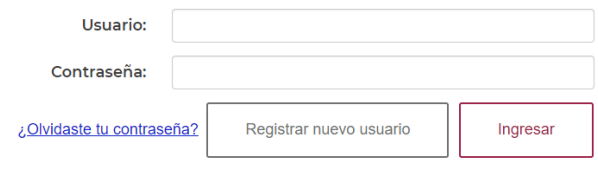

Pantalla de *Login*

#### Acceso a usuarios

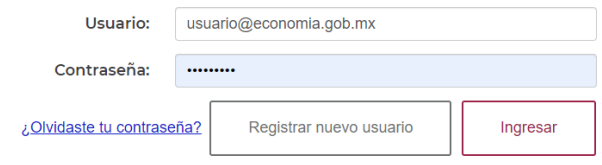

#### Pantalla de *Login* con datos

Una vez ingresados los datos, dar clic en "*Ingresar"* para acceder al sistema.

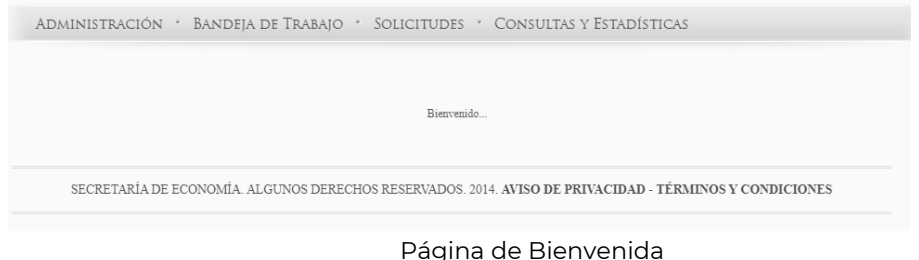

### **II. Recuperación de Contraseña**

En caso de no recordar la contraseña, se puede solicitar el restablecimiento de la misma, en la opción "*Ingresa*". Se debe dar clic en *"¿Olvidaste tu contraseña?*", el SIGER 2.0, desplegará el cuadro para capturar el usuario (correo electrónico previamente registrado).

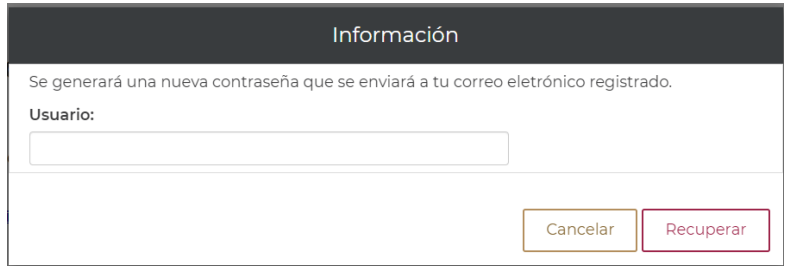

Pantalla Recuperar contraseña

En el apartado de usuario se debe colocar el usuario (correo electrónico previamente registrado), y dar clic en la opción "*Recuperar*".

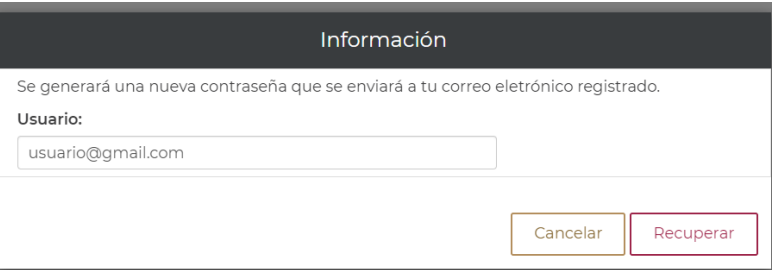

Pantalla Recuperar contraseña correo electrónico

El sistema debe enviar un mensaje indicando que la contraseña ha sido enviada.

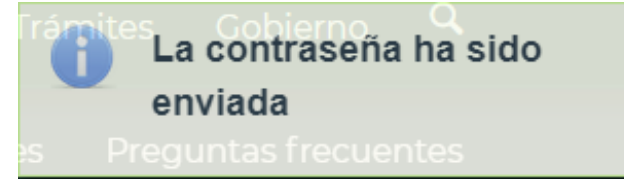

Pantalla contraseña enviada

El sistema enviará correo electrónico con la nueva contraseña, este puede llegar a bandeja de entrada, spam o correo no deseado (se recomienda cambiar la contraseña).

SIGER 2.0 - Recuperación de contraseña

siger.avanzado@economia.gob.mx  $\sum$  para mi  $\sim$ Estimado usuario, su nueva contraseña es: ng7azotWk8Vf3W

#### Pantalla correo con contraseña

Este manual de usuario está dirigido al perfil Analista por lo que se describirán únicamente los módulos del sistema a los que los usuarios con este perfil tendrán acceso.

#### **III. Administrar opciones usuario**

El perfil del analista, tiene activos los apartados de "*BANDEJA DE TRABAJO*"*,* con la "*BANDEJA ANALISTA"*, "SOLICITUDES" y "*CONSULTAS Y ESTADÍSTICAS*", así como, las opciones de usuario, estas últimas están disponibles en el nombre del usuario.

El personal de análisis, podrá hacer uso de las opciones de usuario al dar clic sobre su nombre, el SIGER 2.0, debe desplegar la pantalla de opciones de usuario.

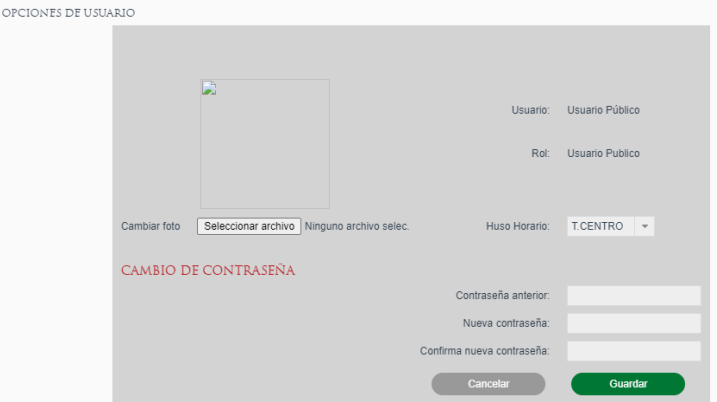

Pantalla Administrar opciones de usuario

Para realizar la selección de la foto, se debe dar clic en la opción "*Seleccionar archivo*", realizar la búsqueda de la imagen y seleccionarla. La imagen no deberá exceder el límite de 500KB.

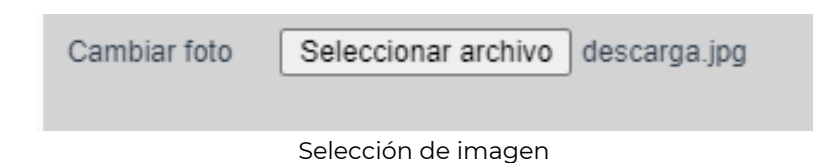

Dar clic en guardar, el SIGER 2.0, debe mostrar la imagen seleccionada.

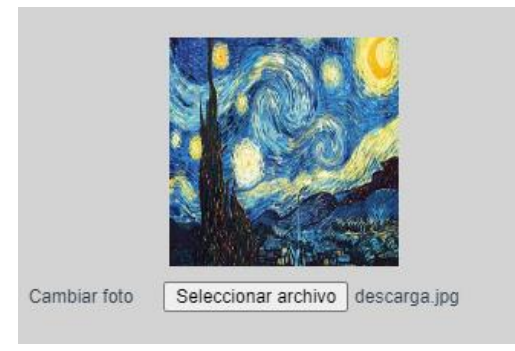

Imagen seleccionada

Para seleccionar el Huso Horario en el cual se mostrarán la fecha y hora, se debe dar clic en el combo Huso Horario y seleccionar la opción correspondiente.

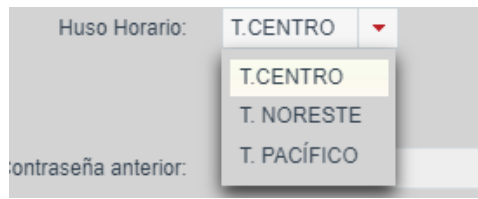

Selección de Huso Horario

Para realizar el cambio de contraseña se deberá capturar la información:

- *Contraseña anterior*
- *Nueva contraseña*
- *Confirma nueva contraseña*

La contraseña debe tener al menos 8 caracteres, de los cuales deberá incluir al menos una letra mayúscula, un número y un carácter especial (p. ej. Punto, coma, punto y coma, diagonal, signo de más, signo de menos, paréntesis, o signo de número #).

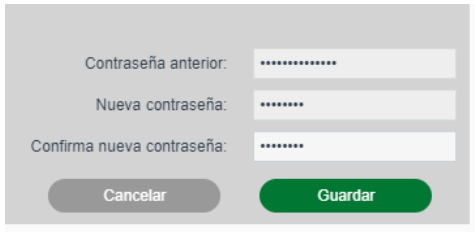

Cambio de contraseña

Una vez ingresada la información, se deberá seleccionar la opción de "*Guardar*", el SIGER 2.0, mostrará la leyenda de que "*La información ha sido guardada*".

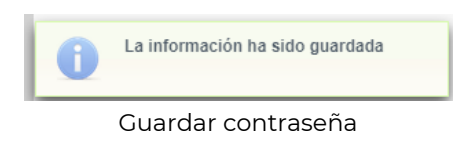

### **IV. Analizar Solicitud de Inscripción.**

El analista encontrará las solicitudes que tiene pendientes de análisis en el menú Bandeja Analista.

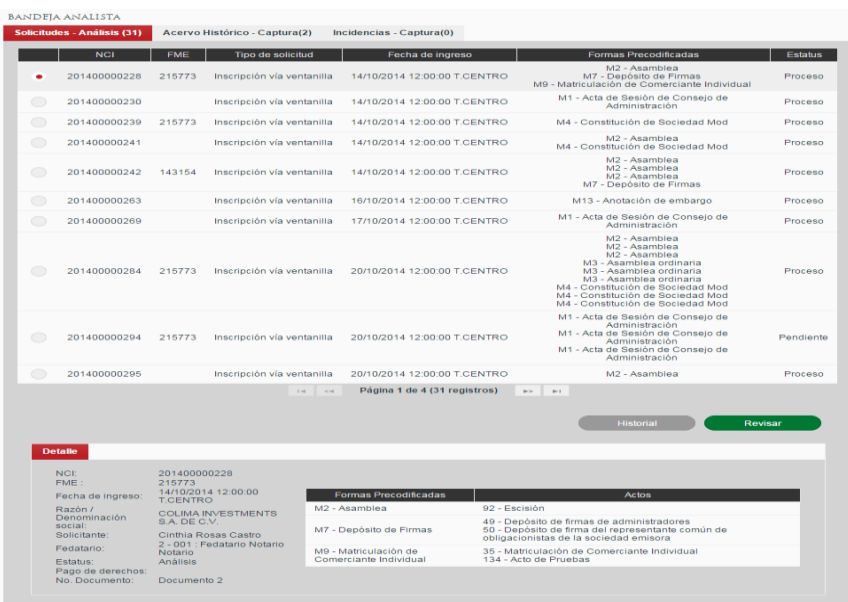

En la bandeja de trabajo del analista se listan las solicitudes que están pendientes de atención por parte del usuario según la asignación realizada automáticamente por el sistema o de manera manual por el administrador de oficina.

Las solicitudes se listan en orden de prelación (por fecha de ingreso). Se podrán revisar y trabajar en cualquier orden, sin embargo únicamente podrá ser enviada a calificación la primera de la lista para, de esta forma, respetar la prelación. En la última columna se muestra el estatus de la solicitud en la bandeja pudiendo ser Pendiente para indicar que esta solicitud no ha sido revisada o Proceso para indicar que la solicitud ya se abrió y se le hicieron modificaciones.

Al seleccionar una solicitud de la lista se mostrará en la parte inferior de la pantalla, en la sección Detalle, la información principal de la solicitud.

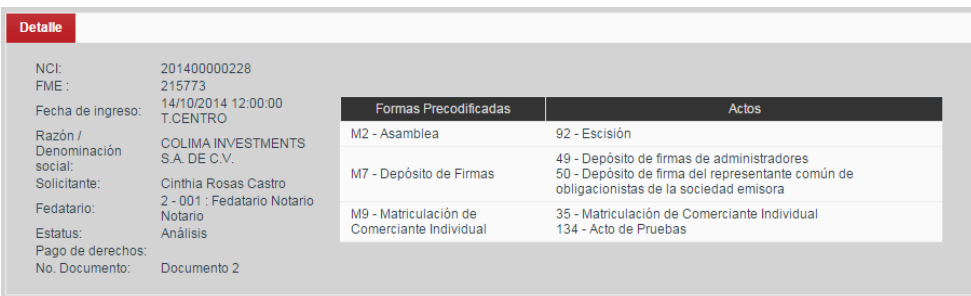

Opcionalmente se podrán consultar los cambios de etapa de la solicitud mediante el botón *Historial*, el cuál será especialmente útil para solicitudes de continuidad o solicitudes regresadas por el calificador a análisis.

### **Trabajar una solicitud**

Para trabajar sobre una solicitud se deberá seleccionar la solicitud y dar clic en el botón *Revisar* en la botonera inferior de la bandeja.

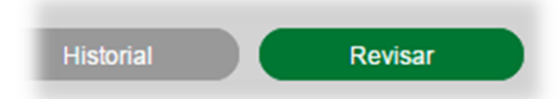

Se abrirá la solicitud mostrando la información ingresada por el recepcionista al momento de la recepción, así como con los cambios que se hayan realizado en análisis en caso de ser una solicitud en Proceso.

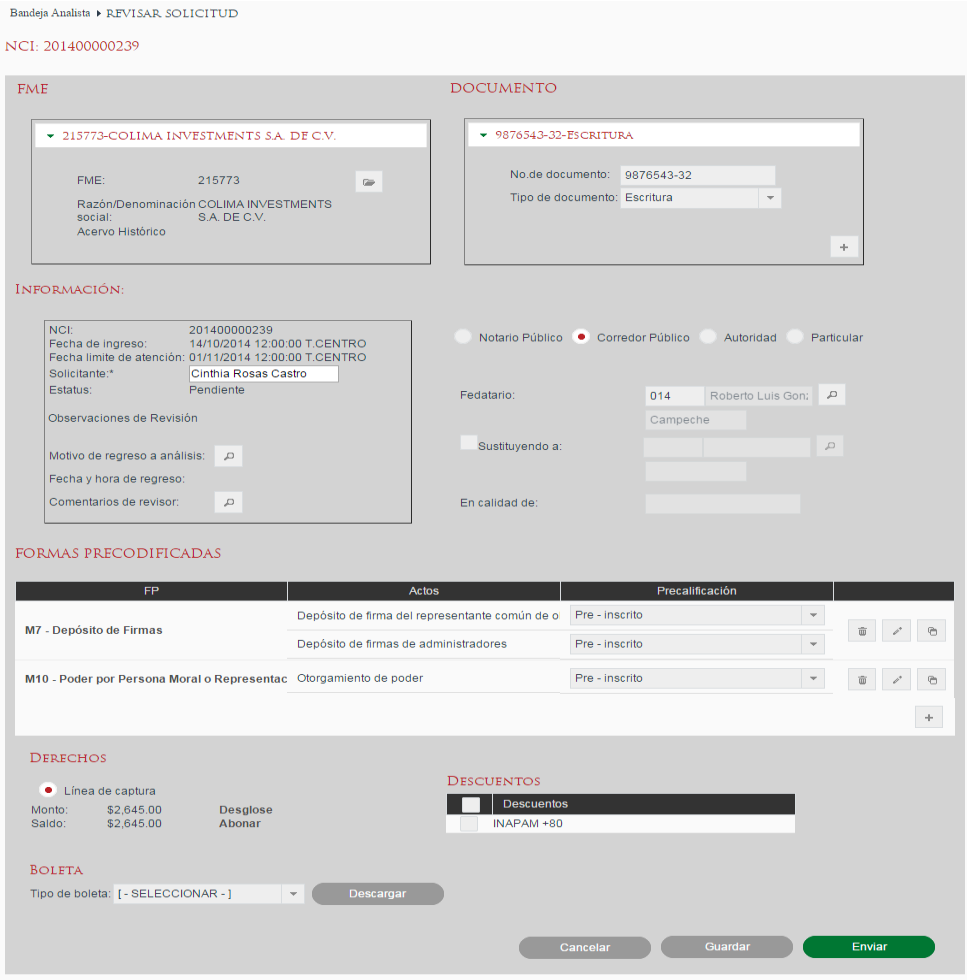

### **Sección FME**

La Sección FME (Folio Mercantil Electrónico) mostrará uno o más FME para los cuales se solicitó la inscripción. Si el acto a inscribir corresponde a un acto que realiza la apertura de folio la solicitud puede no tener un FME asociado. En este punto ya no será posible cambiar los FME asociados a la solicitud.

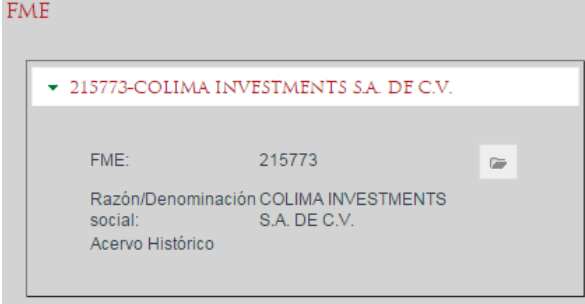

Se puede consultar la carátula de un FME existente, mediante el botón con ícono de expediente<sup>®</sup>.

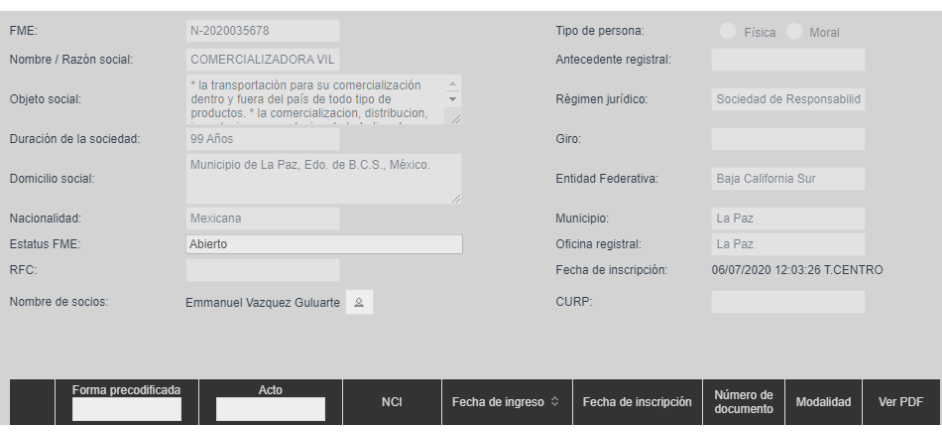

### **Revisar número de documento**

En la sección Documento se revisará el número de documento (instrumento) mediante el cual se da fe del acto que se desea registrar. Se deberá indicar el número de documento, así como el tipo de documento al que corresponde utilizando el catálogo desplegable.

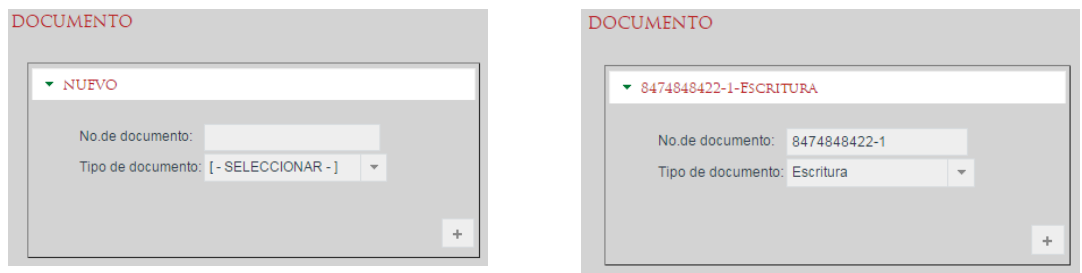

Se pueden agregar tantas referencias a documentos como sean necesarias mediante el uso del botón con ícono de más + y se pueden quitar mediante el botón con el ícono de bote de basura  $\overline{\bullet}$ .

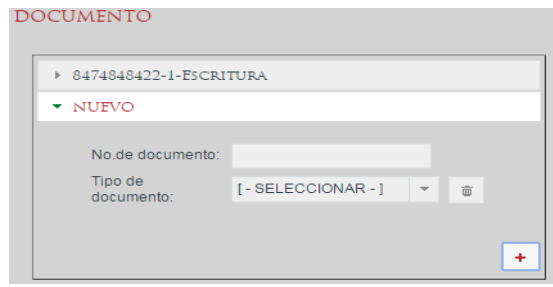

**Datos generales de la solicitud**

La sección Información muestra datos generales de la solicitud. El campo solicitante podrá rectificarse en caso necesario.

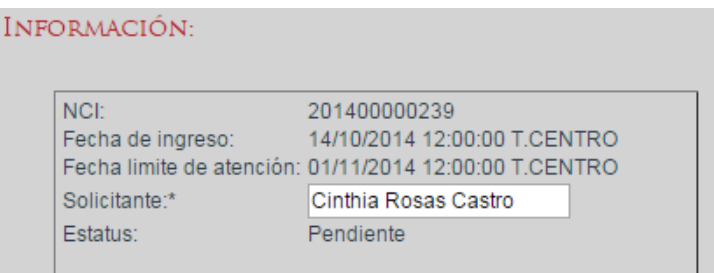

Cuando la solicitud ya se hubiera enviado a calificación y el calificador la regresó a análisis para rectificar alguna información también se mostrarán las Observaciones de revisión indicando la fecha en la que el calificador devolvió la solicitud y sus comentarios para el analista. En esta sección el analista deberá informar de las correcciones realizadas en el campo Comentarios de Revisor dando clic en el botón con ícono de lupa .

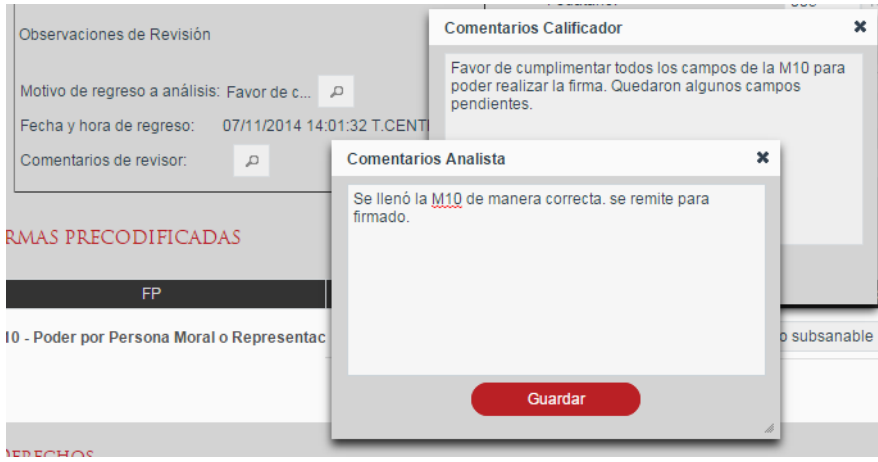

#### **Revisar fedatario**

En la sección Fedatario se deberá revisar que se introdujo correctamente el fedatario al momento de la recepción en función de la documentación aportada, pudiendo ser un Notario Público, un Corredor Público, una Autoridad o un Particular, dependiendo del acto a inscribir.

### **Indicar Notario Público**

Para indicar a un Notario Público como fedatario del instrumento se deberá seleccionar la opción Notario Público y escribir su número en el cuadro de texto y dar tabulador. Si se encuentra más de una coincidencia para el mismo número de Notario se mostrará un dialogo en el cual se podrá realizar una búsqueda por nombre y seleccionar el Notario que dio fe. Una vez seleccionado el fedatario, se mostrará su información en el formulario.

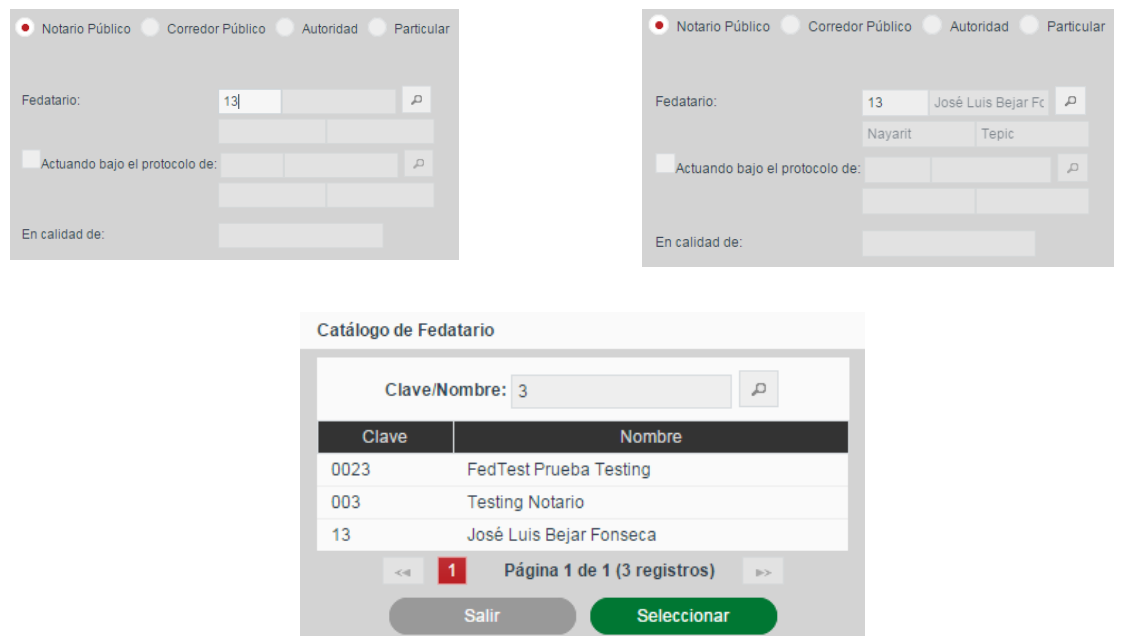

En caso de que el Notario Público estuviera actuado bajo el protocolo de otro Notario se indicará el check Actuando bajo el protocolo de y se seleccionará el segundo Notario informando además el campo *En calidad de*.

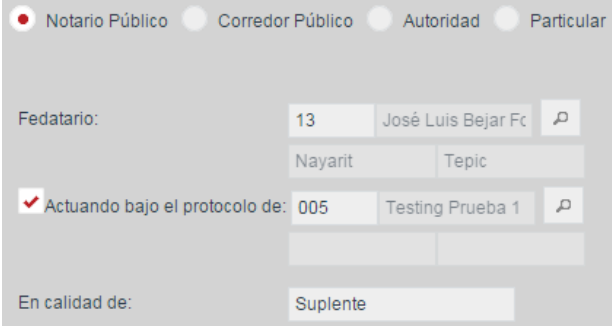

### **Indicar Corredor Público**

Para indicar a un Corredor Público como fedatario del instrumento se deberá seleccionar la opción Corredor Público y continuar del mismo modo que se haría para un Notario Público.

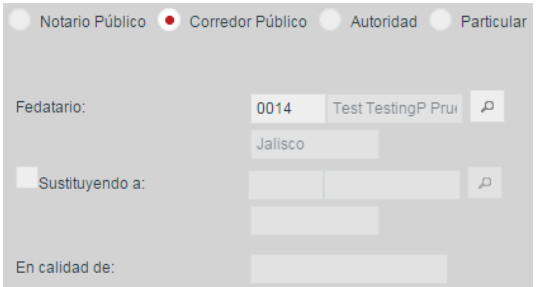

Para el Corredor Público también se puede indicar el caso en el que dio fe en sustitución de otro Corredor Público.

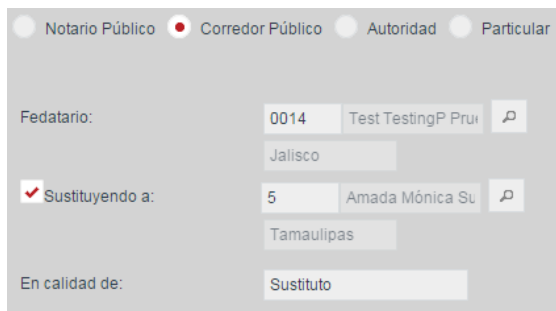

### **Indicar Autoridad**

Para los casos en los que el documento indicado corresponde a una sentencia o una orden judicial se deberá indicar la autoridad que la emite seleccionando la opción Autoridad e informando el Tipo de autoridad, así como el nombre o identificación de la autoridad.

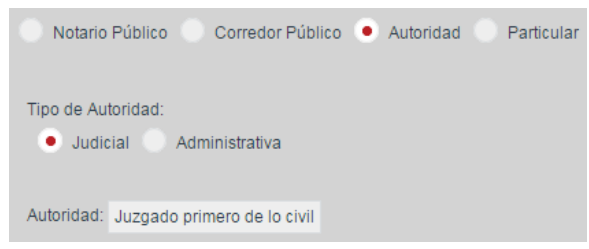

#### **Indicar Particular**

En los casos en los que sea un particular quien presenta una carta solicitando la inscripción se indicará la opción Particular y se ingresará el nombre del firmante.

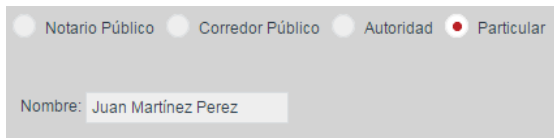

#### **Revisar Formas Precodificadas**

En la sección Formas Precodificadas deberán estar ingresadas todas las formas precodificadas que se deseen inscribir con la solicitud. En caso de faltar o sobrar alguna forma o acto se podrá rectificar en la sección Formas Precodificadas.

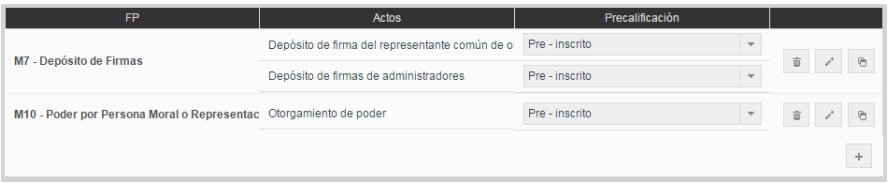

Para ingresar una forma precodificada se dará clic en el botón con ícono de más + y se seleccionará el tipo de forma precodificada a ingresar.

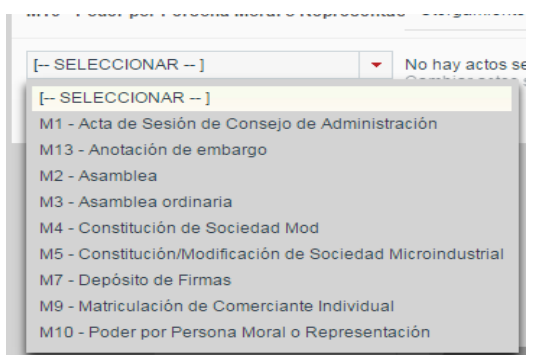

Tras seleccionar la forma precodificada se deberá dar clic sobre el link Cambiar actos seleccionados para seleccionar los actos a inscribir con esa forma precodificada.

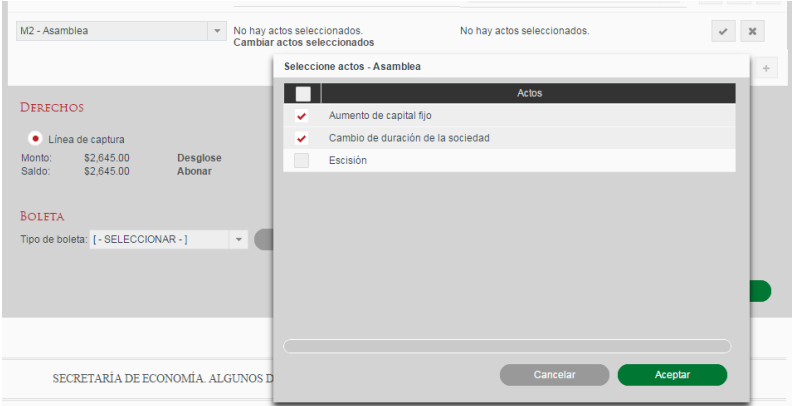

Una vez seleccionados los actos a inscribir se da clic en Aceptar y se mostrará un diálogo en el que se solicitan las variables requeridas para el cálculo de derechos. Estas variables deberán ser informadas en función de lo indicado en el instrumento para, posteriormente, dar clic en Aceptar.

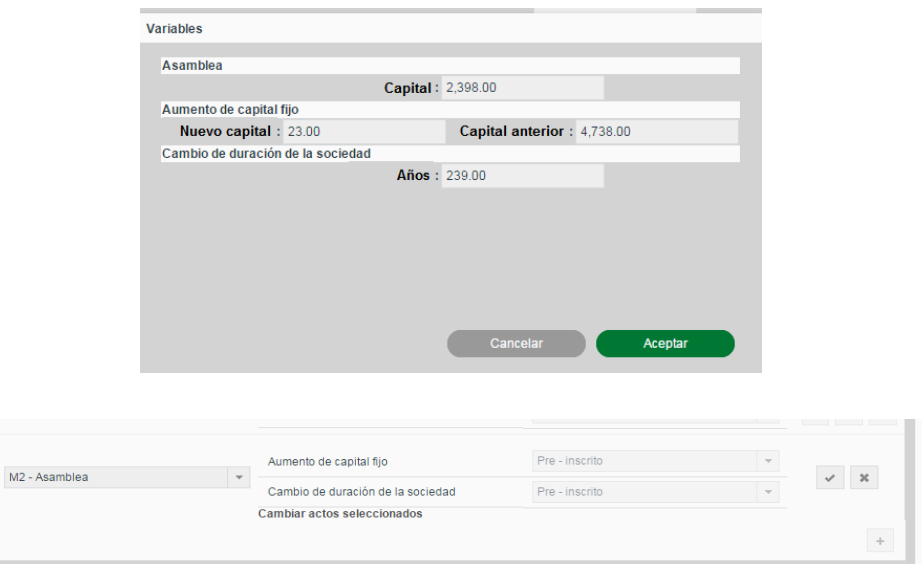

Una vez indicados los actos y los valores de las variables se dará clic en el botón con ícono de visto bueno  $\vee$  para aceptar el ingreso de la forma precodificada o en el botón con ícono de equis <sup>\*</sup> para cancelar la inserción.

Las formas precodificadas introducidas podrán ser eliminadas con el botón con ícono de bote de basura  $\overline{\bullet}$  o se podrán modificar los actos seleccionados mediante el botón con ícono de lápiz  $\leq$ .

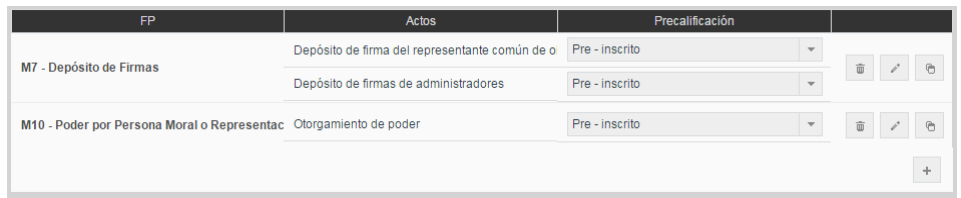

En cada solicitud se podrán ingresar varias formas precodificadas mediante el botón con ícono de más + y en el caso de que en la solicitud sea para más de un FME se deberá indicar para cada forma precodificada ingresada a que FME corresponde mediante el selector desplegable de la columna FME.

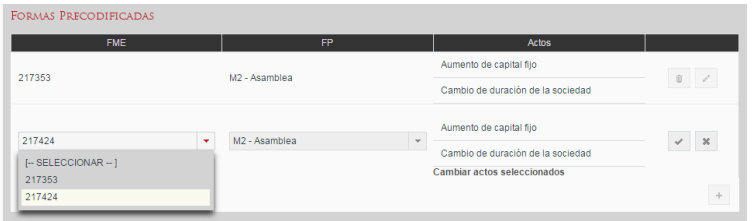

### **Copia del contenido de Formas Precodificadas**

Para facilitar la captura de las formas precodificadas existe la funcionalidad de copiar el contenido de una forma a otra del mismo tipo, mediante el botón con ícono de copiar . Se mostrará un dialogo en el cual el sistema solicita la forma precodificada a la cual se quiere copiar la información y se confirma mediante el botón Aceptar. En caso de que la forma destino corresponda a un FME diferente al de origen, se mantendrá la información de carátula de la forma destino.

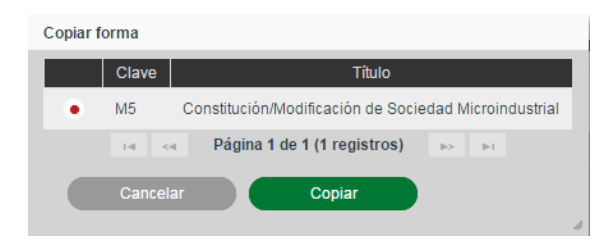

#### **Captura de Formas Precodificadas**

A continuación, es necesario capturar la información de cada una de las formas precodificadas incluidas en la solicitud a partir de la información proporcionada por el solicitante. Para hacer esto, en la sección de Formas Precodificadas damos clic sobre el nombre de la forma Precodificada a capturar.

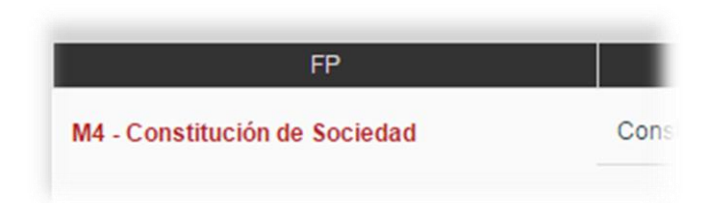

Tras dar clic sobre el nombre de la forma Precodificada se mostrará ésta, con todos sus campos en blanco, si es la primera vez que se abre, o con la información previamente introducida, permitiendo modificarla.

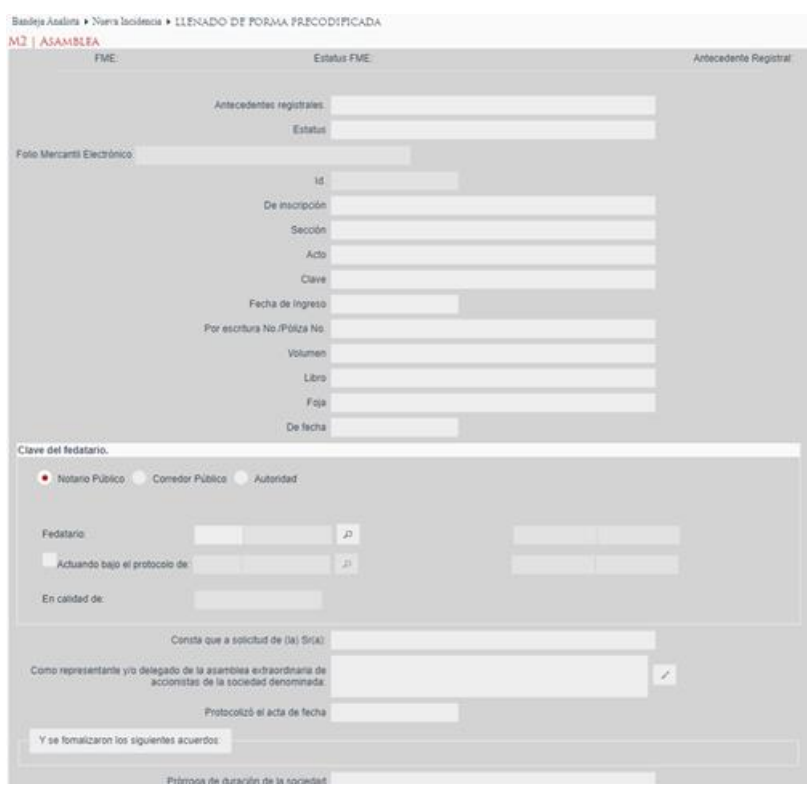

Las formas precodificadas pueden tener instrucciones de llenado asociadas que se podrán visualizar dando clic en el botón Instrucciones de llenado en la esquina inferior izquierda del formulario.

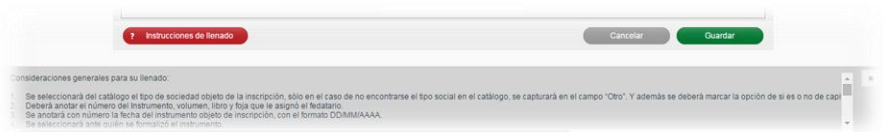

Se deberán llenar los campos de las formas precodificadas con la información de los actos correspondientes. Los campos solicitados dependerán de cada forma precodificada, sin embargo, los podemos generalizar en los siguientes tipos de campo:

 **Campo simple**: Puede ser solo texto, numérico, porcentaje o moneda. Dependiendo del tipo realizará la validación del valor introducido.

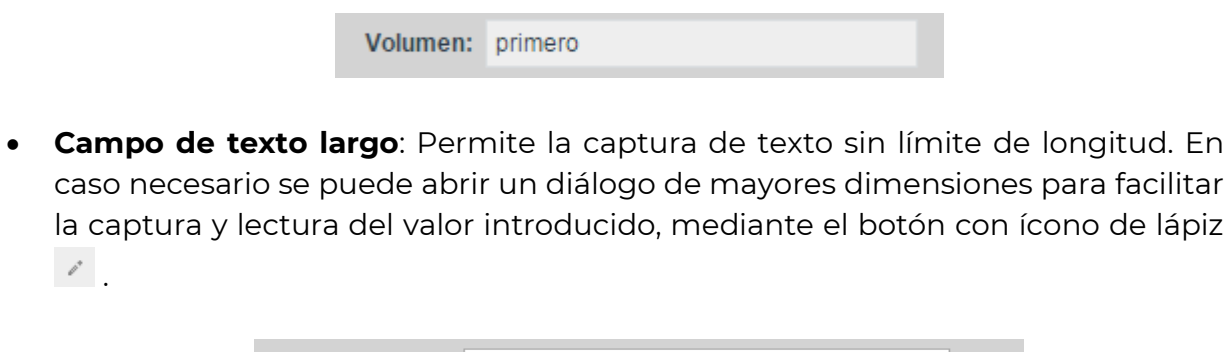

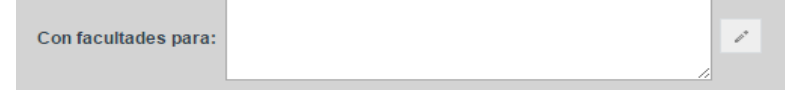

 **Campo de fecha**: Al dar clic sobre el campo de fecha se abrirá un calendario para la selección de la fecha a introducir.

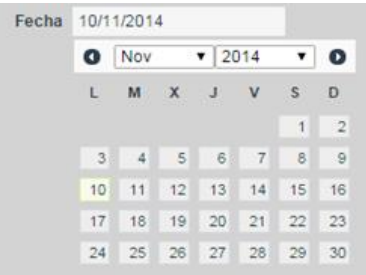

 **Campo de opción única**: Se deberá seleccionar la opción deseada mediante el selector correspondiente. Este tipo de campo podrá venir en forma de opciones visibles o en un selector desplegable.

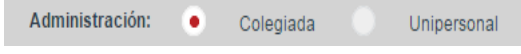

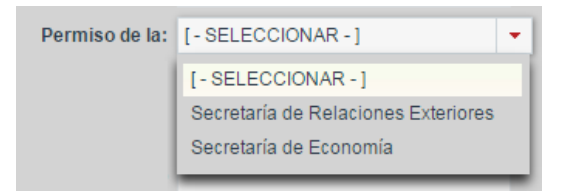

 **Campo de opción check**: Se deberá marcar el checkbox para indicar un valor afirmativo y dejarlo sin marcar para indicar un valor negativo.

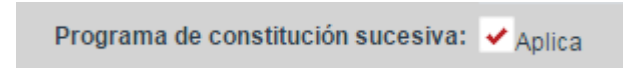

**Campo de selección múltiple**: Permite la selección de múltiples opciones.

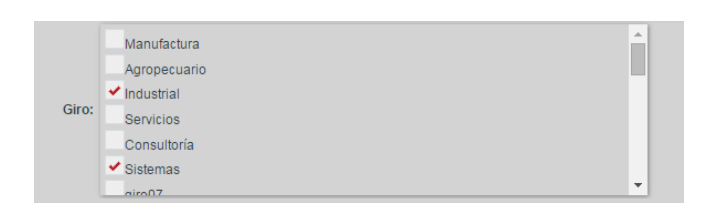

 **Componente de dirección**: Permite la captura de direcciones indicando Entidad Federativa, Municipio y Dirección. Este componente se podrá presentar en tres versiones: mostrando Entidad Federativa y Municipio; o también mostrando el texto libre para la Dirección.

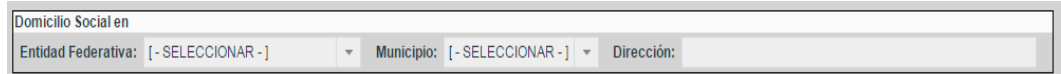

 **Componente de fedatario**: Utilizado para seleccionar el fedatario de la solicitud. Permite la selección de Notario Público y Corredor Público, así como la captura de información de Autoridad y Particular.

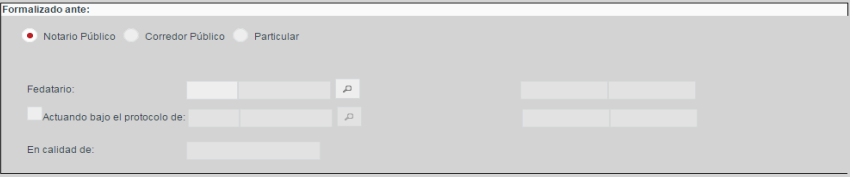

 **Componente de búsqueda de acto**: Permite la asociación del acto a inscribir con otros actos que se encuentren inscritos previamente en el FME para realizar anotaciones, rectificaciones o cancelaciones. En la lista desplegable se mostrarán los actos inscritos a los que se puede aplicar la anotación o cancelación.

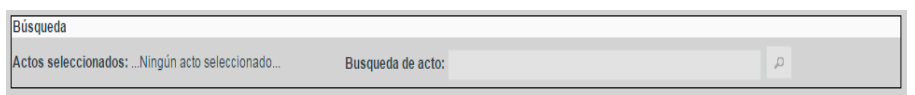

Al finalizar la captura de todos los campos requeridos de la forma precodificada se podrá aceptar la información de la forma dando clic en el botón Guardar para volver a la pantalla anterior.

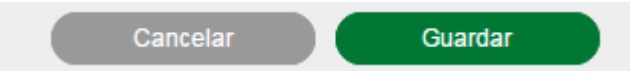

Si al momento de aceptar la forma precodificada, faltan campos requeridos o hay reglas de la forma precodificada que no se cumplen, se guardará la información, sin embargo, se mostrarán los errores correspondientes como advertencias y la forma precodificada tendrá un estado En proceso. En cambio, si al guardar la forma precodificada se cumplen todas las reglas y campos requeridos la forma se guardará con un estado Válida.

### **Precalificación de los actos**

Se deberá realizar la precalificación de cada uno de los actos para los cuales se solicitó la inscripción. Esto se realizará mediante el selector desplegable que se encuentra en la tabla de formas y actos, a la derecha de cada uno de los actos. Ahí se deberá seleccionar la precalificación a aplicar a cada acto:

- Pre-inscrito: Al firmar la solicitud el acto se inscribirá en el FME actualizando la información y el estado del mismo.
- Pre-rechazo subsanable: Al firmar la solicitud el acto no se inscribirá, sin embargo, el solicitante podrá subsanar el acto mediante una solicitud de continuidad.
- Pre-rechazo no subsanable: Al firmar la solicitud el acto no se inscribirá y no habrá posibilidad de subsanarlo en otra solicitud.
- Pre-rechazo no subsanable-salida s/registro: La inscripción del acto no se realizará a solicitud del solicitante. No habrá posibilidad de subsanarlo en otra solicitud.

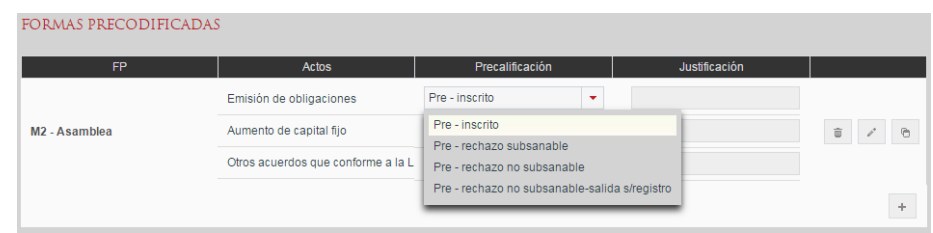

El analista deberá indicar la precalificación a aplicar sobre el acto y, en caso de ser un rechazo, se deberá informar la justificación en la columna de la derecha dando clic sobre el campo, el cual abrirá un diálogo donde se deberá escribir la justificación del rechazo y dar clic en el botón Aceptar, quedando éste asociado al acto.

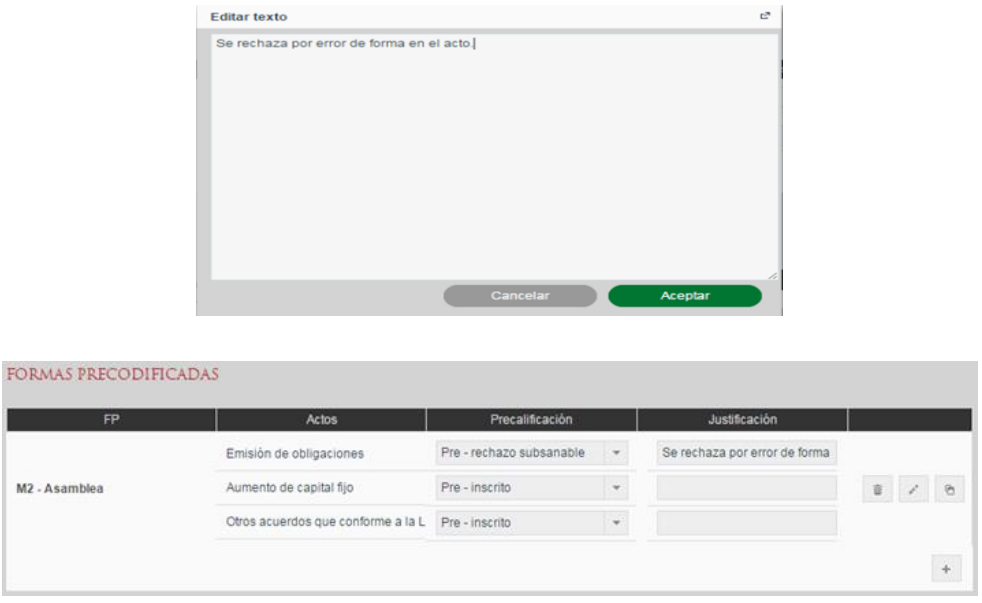

#### **Revisión del Pago de Derechos**

Conforme se va modificando la información de formas y actos el sistema recalcula el pago de derechos que se deberá realizar para la solicitud y lo muestra en la sección Pago Derechos. Ahí se muestra el monto a pagar y la cantidad pagada correspondiente a las líneas de captura introducidas. También se puede consultar el detalle de los derechos a pagar dando clic sobre Desglose.

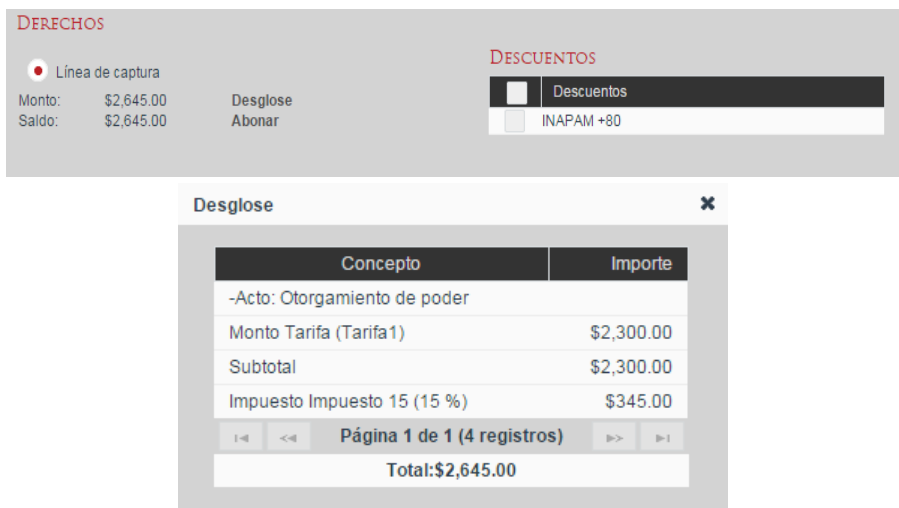

### **Selección de condiciones de descuento**

En la sección Descuentos el sistema mostrará las condiciones a presentar por el solicitante que le harán elegible a un descuento o una tarifa preferencial. Al momento de seleccionarlas el monto de los derechos a pagar se recalculará teniendo en cuenta los descuentos seleccionados y el detalle de los mismos se podrá consultar en el desglose.

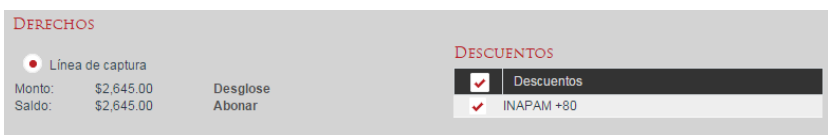

#### **Revisión de líneas de capturas ingresadas**

Para revisar los comprobante del pago de derechos capturados se dará clic en Abonar y el sistema mostrará un diálogo en el cual aparecerán las línea de captura previamente ingresadas y se podrán agregar una o más líneas de captura mediante el botón con ícono de más .

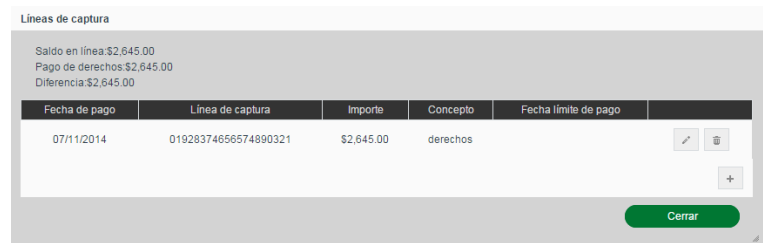

Por cada línea de captura introducida se deberán ingresar los campos requeridos según la Entidad Federativa en la que se haya realizado el pago.

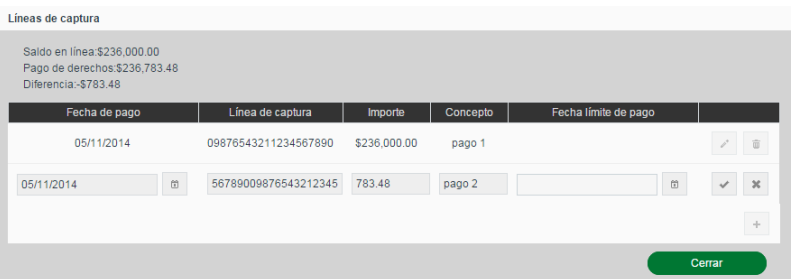

Al finalizar con el llenado de datos de la línea de captura se deberá dar clic en el botón con ícono de visto bueno  $\leq$  para ingresarla o en el botón con ícono de equis  $\leq$  para cancelar la inserción.

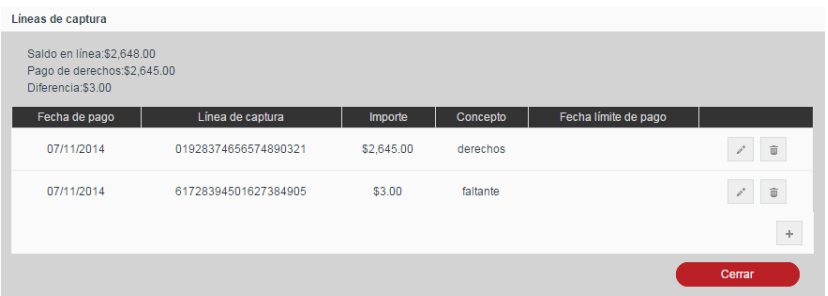

Una vez ingresadas todas las líneas de captura utilizadas para cubrir el total del pago de derechos, dando clic en Cerrar para volver a la solicitud, se verá reflejada la suma de las líneas de captura introducidas en el Saldo pagado en la solicitud.

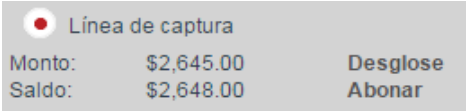

### **Consultar documentos generados**

En cualquier momento se podrá recuperar la boleta de ingreso de esta solicitud a través del desplegable Boleta en la parte inferior de la solicitud, seleccionando la boleta que se desea reimprimir y dando clic en el botón Descargar.

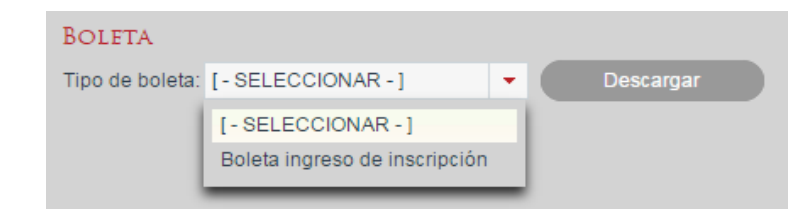

#### **Guardar**

En cualquier momento se podrán Guardar los cambios realizados a la solicitud y las formas precodificadas mediante el botón Guardar, el cual almacenará la información en el sistema y mantendrá la solicitud en la bandeja de análisis.

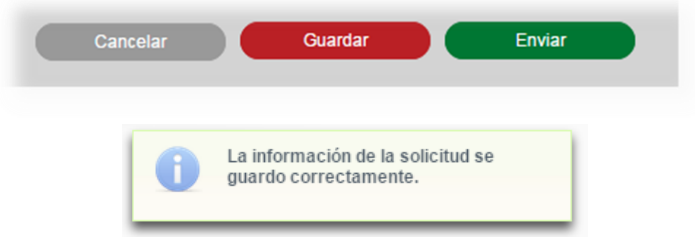

### **Envío a Calificación**

Una vez introducida toda la información requerida de la solicitud y de las formas precodificadas ésta podrá ser enviada a calificación mediante el botón Enviar. En este momento se le asignará a un calificador para su atención.

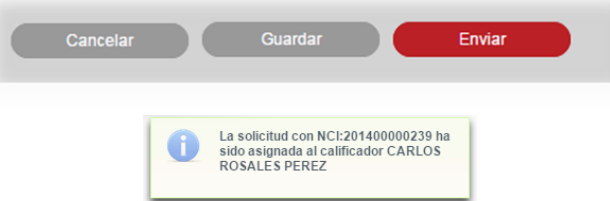

### **Analizar solicitudes de continuidad de inscripción**

Para las solicitudes de continuidad de inscripción, además de los elementos antes mencionados se tendrán que revisar las secciones de Actos a subsanar y Actos subsanados que se describen a continuación.

#### **Revisar Actos a subsanar**

En la sección Actos a subsanar se presentan preseleccionados los actos que al momento de la recepción de la solicitud de continuidad se eligieron de entre los rechazados subsanables de la solicitud original. Los actos para los que se mantenga la selección serán considerados en esta solicitud de continuidad de inscripción. Los que no estén seleccionados no se tendrán en cuenta en la solicitud.

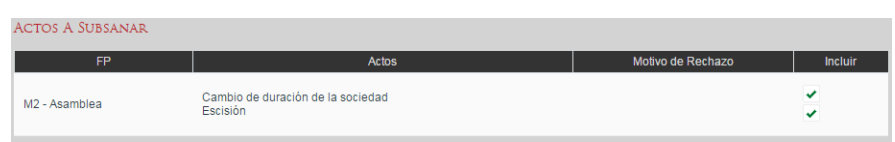

#### **Revisar Formas Precodificadas para subsanación de actos**

En la sección Subsanados a través de, se mostrarán y podrán modificar las formas precodificadas que se hayan incluido en la solicitud además de las que se estén subsanando, con el fin de aportar lo necesario para la subsanación. El manejo de esta sección será del mismo modo que la de Formas y Actos descrita previamente para la solicitud de inscripción.

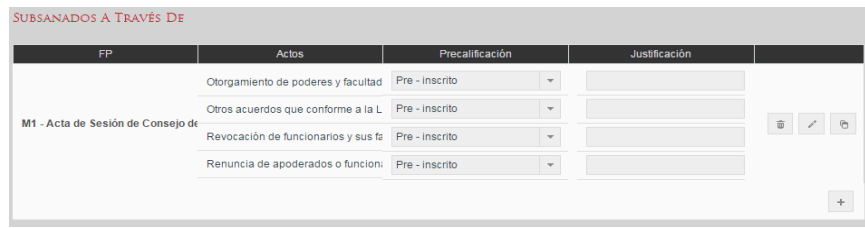

#### **Revisar observaciones de aclaración**

En la sección Observaciones de aclaración, se podrá revisar el tipo de aclaración y el detalle de aclaración en el cual el solicitante expone al registrador los motivos de la aclaración, así como los cambios realizados y documentación aportada.

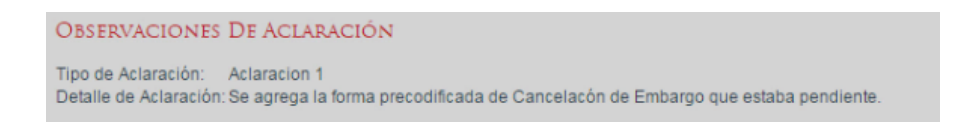

#### **V. Consultar actos mercantiles de acervo histórico**

Se realiza la consulta de FME de Acervo Histórico de los actos mercantiles que se encuentran en un folio de acervo histórico.

La consulta de FME de Acervo Histórico se realiza desde la opción de menú: Consultas y Estadísticas> Consulta de actos mercantiles de acervo histórico.

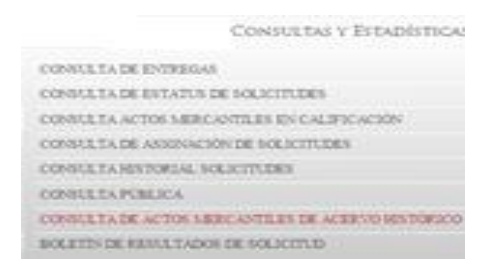

### **Búsqueda de Acervo Histórico**

Para la búsqueda de FME de Acervo Histórico, deben existir solicitudes de Acervo Histórico ingresadas por el analista en etapa de análisis o en calificación. Al ingresar a la pantalla se mostrará todas las solicitudes de FME de acervo que se encuentren en la etapa de análisis y/o calificación y que pertenezcan a la oficina registral a la cual pertenece el usuario. La búsqueda servirá para hacer el filtrado de resultados de acuerdo a los criterios ingresados.

Al ingresar criterios de búsqueda se debe dar clic en el botón Buscar y mostrará en la sección de resultados los registros que coincidan con la búsqueda.

En caso de que no existan resultados de FME de Acervo histórico, el usuario debe crearlo.

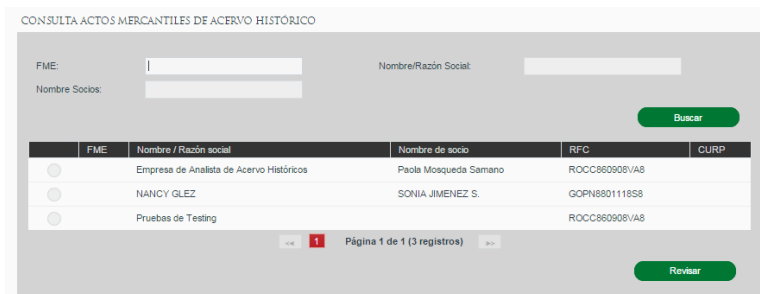

#### **Revisar FME de Acervo Histórico**

Cuando existe FME de Acervo Histórico dentro de la bandeja de análisis o la bandeja de calificación, se podrá realizar la revisión de solicitudes de FME mediante la selección del registro y presionando el botón Revisar.

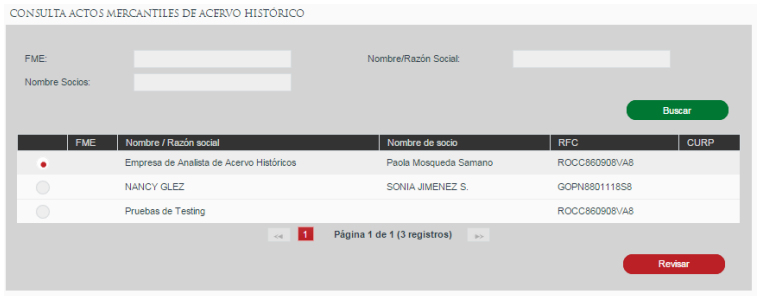

Se abrirá la solicitud mostrando la información no editable de la carátula del FME. No se permite realizar modificaciones a la información capturada de la carátula

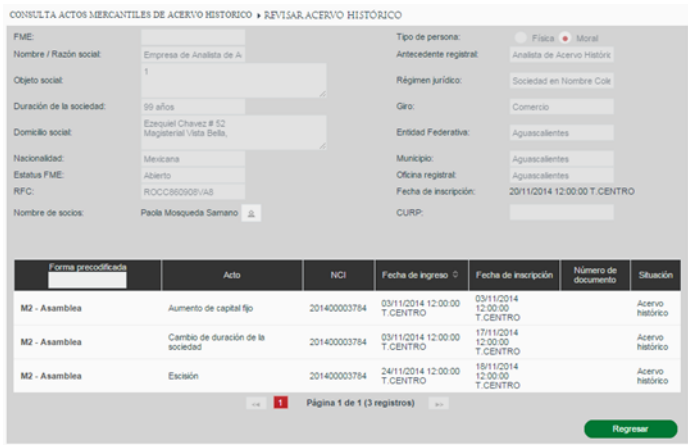

Para el llenado de Formas se mostrará la siguiente leyenda y no permitirá la modificación de la forma.

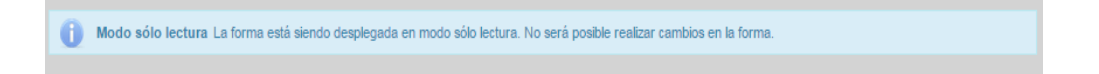

## **VI. Capturar FME de Acervo Histórico**

La captura y revisión de FME de Acervo Histórico se realiza desde la opción de menú: Bandeja Analista

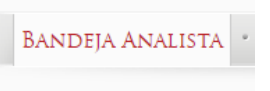

Dentro de la Bandeja Analista, se tiene que seleccionar la pestaña de Acervo Histórico

– Captura

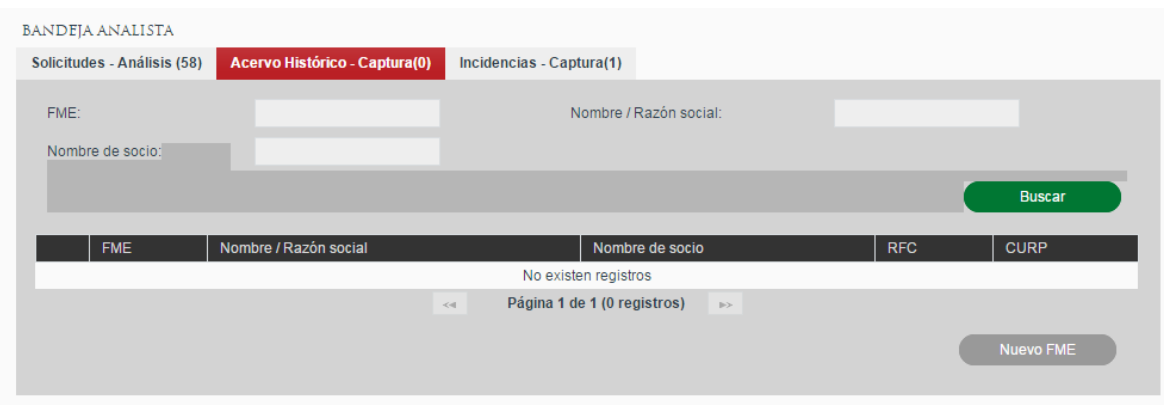

#### **Búsqueda de Acervo Histórico**

Para la búsqueda de FME de Acervo Histórico, deben existir solicitudes de Acervo Histórico ingresadas por el analista. Al ingresar a la pantalla se mostrará todas las solicitudes de FME de acervo que se encuentren en la etapa de análisis y que pertenezcan a la oficina registral a la cual pertenece el usuario. La búsqueda servirá para hacer el filtrado de resultados de acuerdo a los criterios ingresados.

Al ingresar criterios de búsqueda se debe dar clic en el botón Buscar y mostrará en la sección de resultados los registros que coincidan con la búsqueda.

En caso de que no existan resultados de FME de Acervo histórico, el usuario debe crearlo.

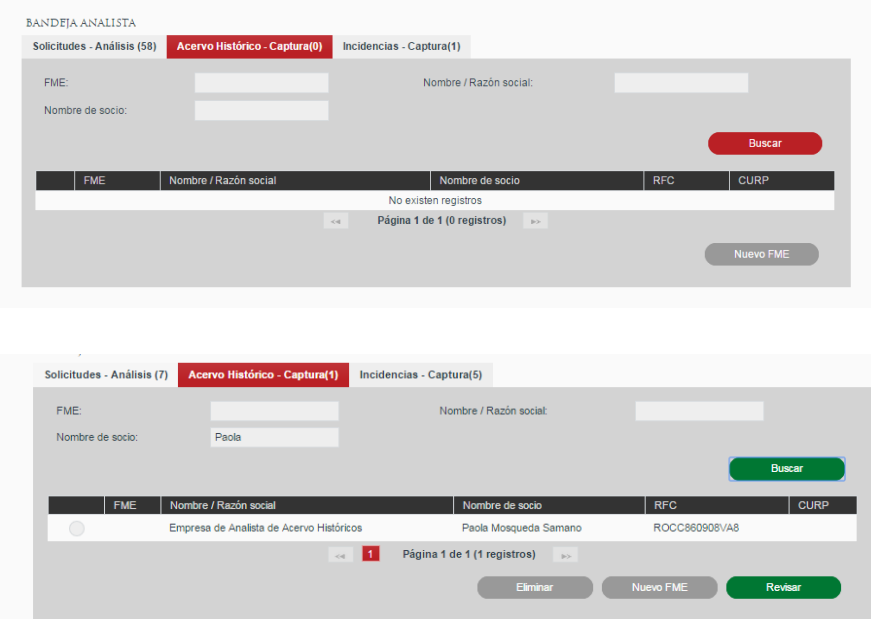

### **Crear un FME de Acervo Histórico**

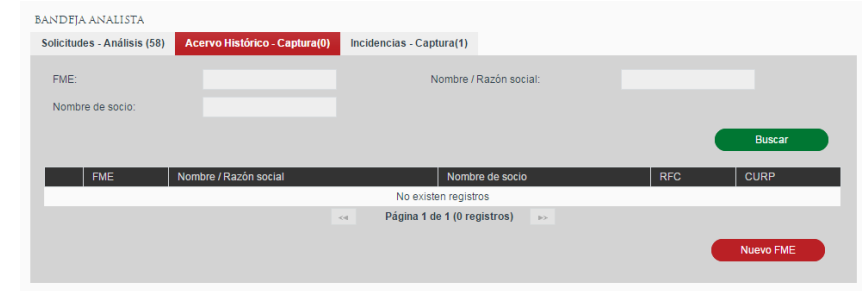

Para ingresar un FME por Acervo histórico se debe dar clic en el botón Nuevo FME.

El usuario edita o captura la información de la carátula del FME de acervo histórico para tipo de Persona Física o Moral, de acuerdo a lo especificado en la documentación física del folio mercantil.

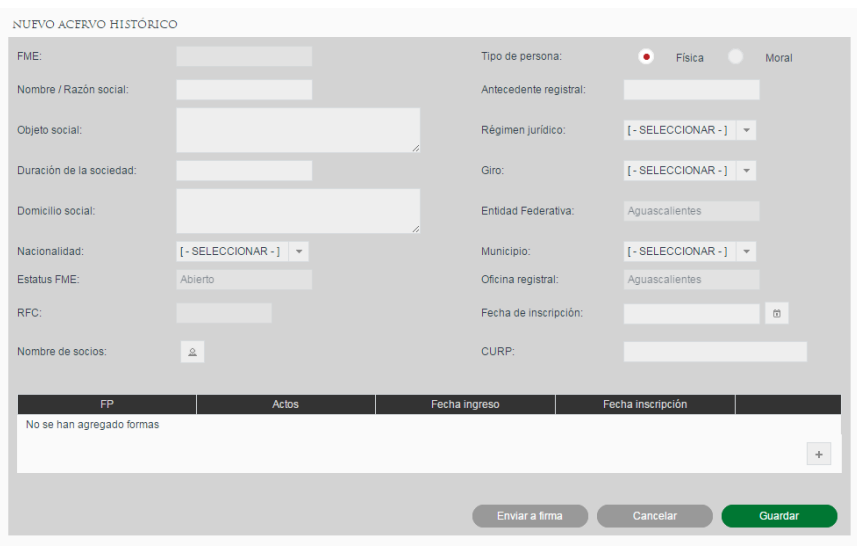

#### **Ingresar Socios**

Para capturar la información de Nombre de socios, se debe dar clic en el botón con ícono de persona.  $\boxed{\triangle}$ .

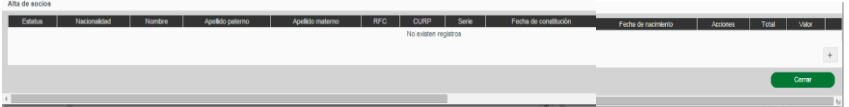

Una vez presionado el ícono de persona, se debe ingresar la información del Socio presionando el botón con el ícono de más + que se encuentra desplazando la barra de scroll dentro de la Pantalla de Alta de socios.

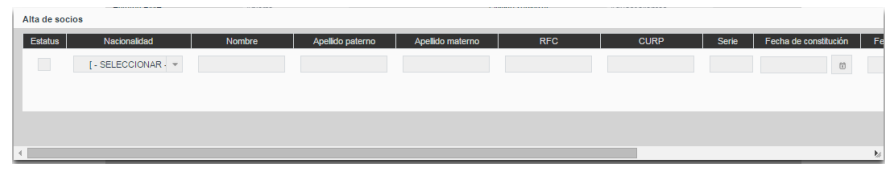

Una vez indicada la información del socio se dará clic en el botón con ícono de visto bueno v para aceptar el ingreso del socio, o en el botón con ícono de equis x para cancelar la inserción.

Los socios introducidos podrán ser eliminados con el botón con ícono de bote de basura  $\sqrt{\phantom{a}}$ o se podrá modificar la información mediante el botón con ícono de lápiz. En cada solicitud se podrán ingresar varios socios mediante el botón con ícono de más  $\pm$ 

La pantalla de Alta de socios podrá cerrarse presionando el botón de Cerrar.

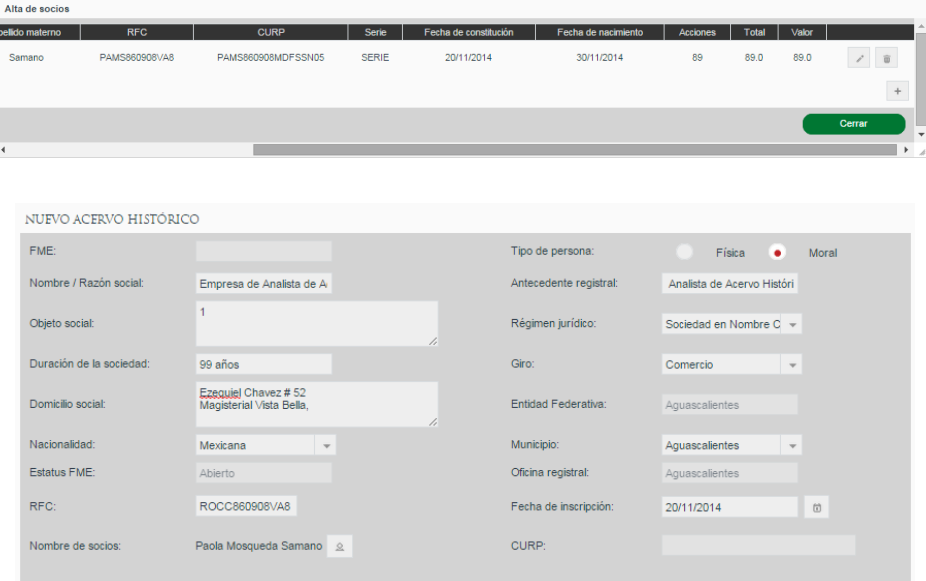

### **Ingresar Formas Precodificadas**

El usuario agrega al FME de acervo histórico las formas precodificadas y actos (vigentes y anteriores), que requieran ser incorporados al mismo. El usuario podrá agregar, llenar, copiar y eliminar las formas precodificadas y actos del FME de acervo, siempre y cuando éste no haya sido enviado a la etapa de calificación.

Las formas precodificadas y actos que sean incorporados al FME de acervo no requieren ningún pago de derechos.

En la tabla de Formas Precodificadas se ingresarán las formas precodificadas que se deseen ingresar e inscribir para el FME.

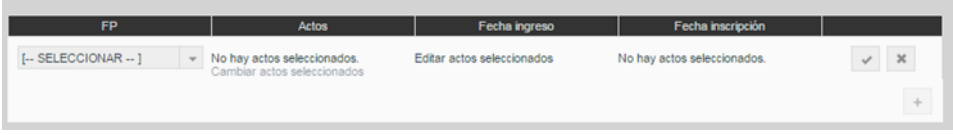

Para ingresar una forma precodificada se dará clic en el botón con ícono de más + y se seleccionará el tipo de forma precodificada a ingresar.

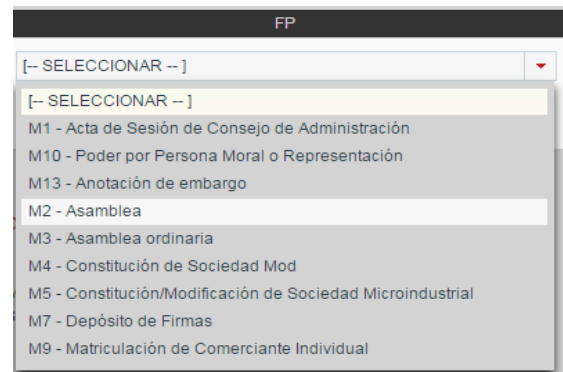

Tras seleccionar la forma precodificada se deberá dar clic sobre el link Cambiar actos seleccionados para seleccionar los actos a inscribir con esa forma precodificada.

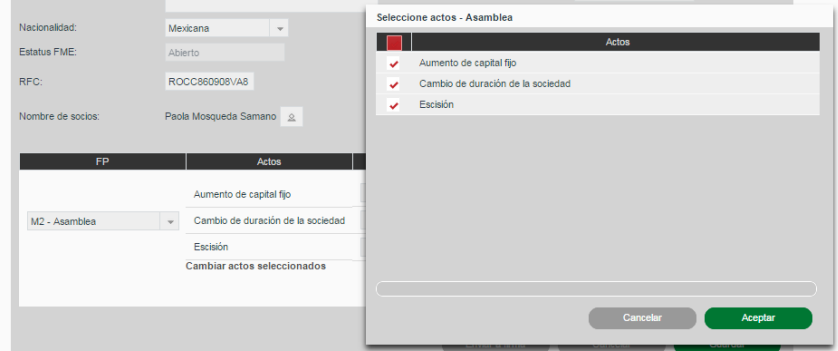

Una vez seleccionados los actos a inscribir se da clic en Aceptar y se mostrarán los campos para ingresar las fechas de ingreso e inscripción por cada acto seleccionado.

Una vez indicados los actos y las fechas se dará clic en el botón con ícono de visto bueno para aceptar el ingreso de la forma precodificada o en el botón con ícono de equis para cancelar la inserción.

Las formas precodificadas introducidas podrán ser eliminadas con el botón con ícono de bote de basura  $\bullet$  o se podrán modificar los actos seleccionados mediante el botón con ícono de lápiz  $\angle$ .

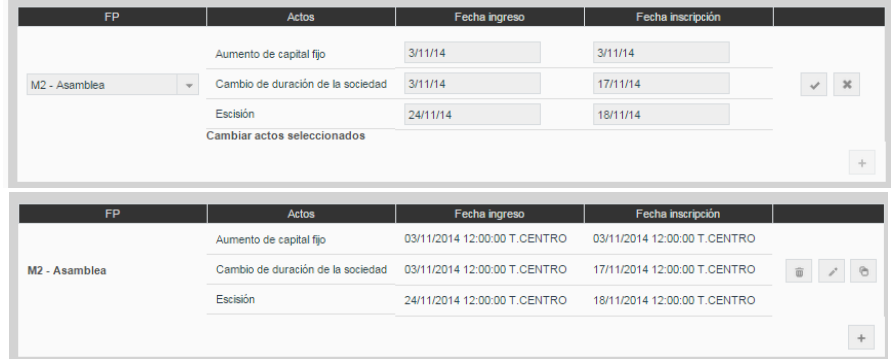

En cada solicitud se podrán ingresar varias formas precodificadas mediante el botón con ícono de más +

### **Copia del contenido de Formas Precodificadas**

Para facilitar la captura de las formas precodificadas existe la funcionalidad de copiar el contenido de una forma a otra del mismo tipo mediante el botón con ícono de copiar . Se mostrará un dialogo en el cual el sistema solicita la forma precodificada a la cual se quiere copiar la información y se confirma mediante el botón Aceptar. En caso de que la forma destino corresponda a una FME diferente al origen, se mantendrá la información de carátula del destino.

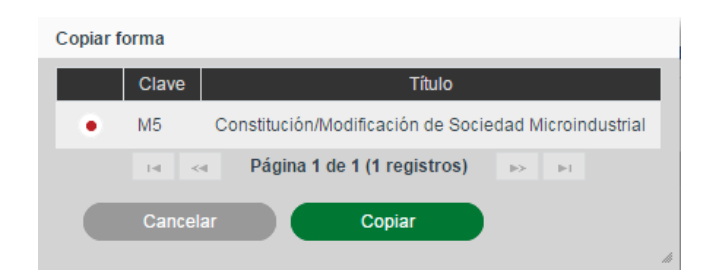

### **Captura de Formas Precodificadas (Llenado de Formas)**

A continuación, es necesario capturar la información de cada una de las formas precodificadas incluidas en la solicitud a partir de la información proporcionada por el solicitante. Para hacer esto, en la sección de Formas Precodificadas damos clic sobre el nombre de la forma Precodificada a capturar.

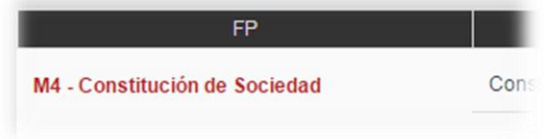

Tras dar clic sobre el nombre de la forma Precodificada se mostrará la forma precodificada con todos sus campos en blanco, si es la primera vez que se abre, o con la información previamente introducida, permitiendo modificarla.

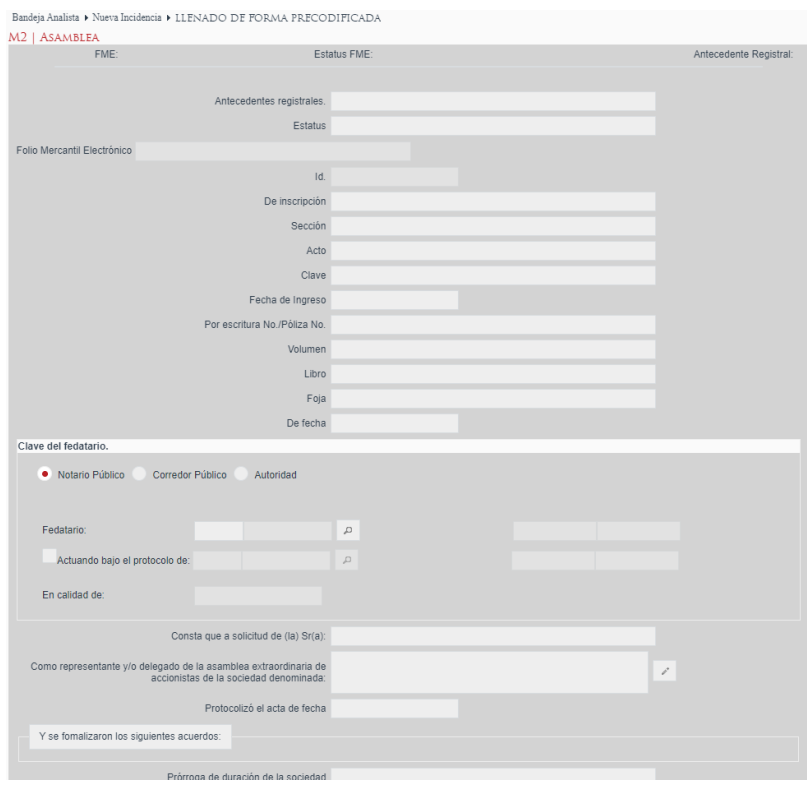

Las formas precodificadas pueden tener instrucciones de llenado asociadas que se podrán visualizar dando clic en el botón Instrucciones de llenado en la esquina inferior izquierda del formulario.

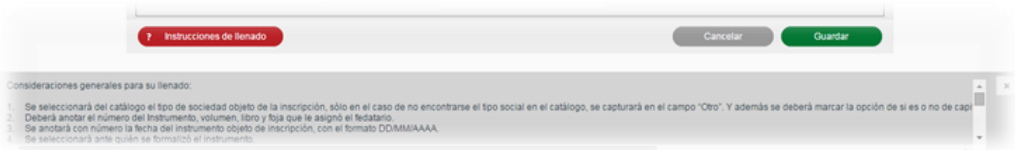

Se deberán llenar los campos de las formas precodificadas con la información de los actos correspondientes. Los campos solicitados dependerán de cada forma precodificada, sin embargo, los podemos generalizar en los siguientes tipos de campo:

 **Campo simple**: Puede ser solo texto, numérico, porcentaje o moneda. Dependiendo del tipo realizará la validación del valor introducido.

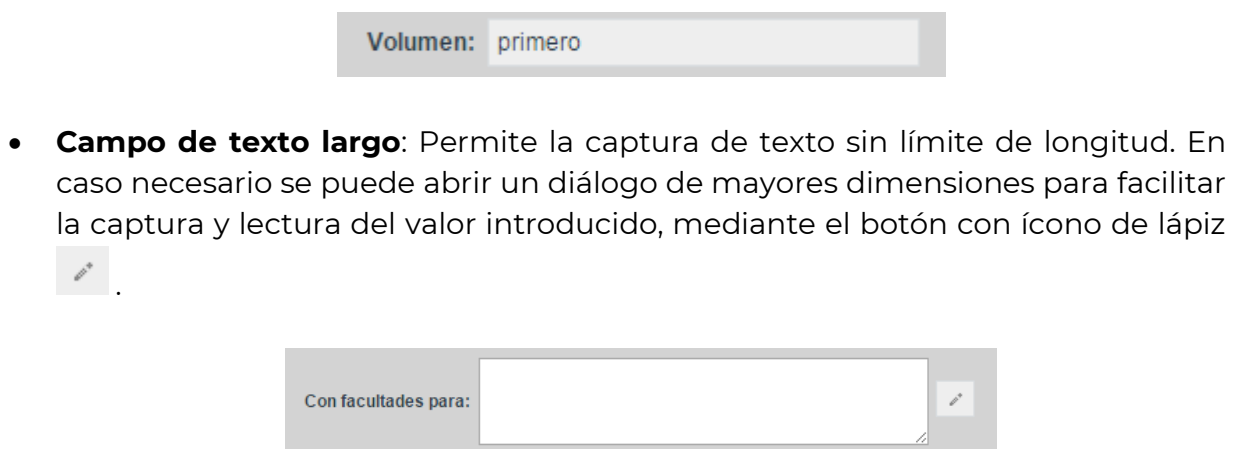

 **Campo de fecha**: Al dar clic sobre el campo de fecha se abrirá un calendario para la selección de la fecha a introducir.

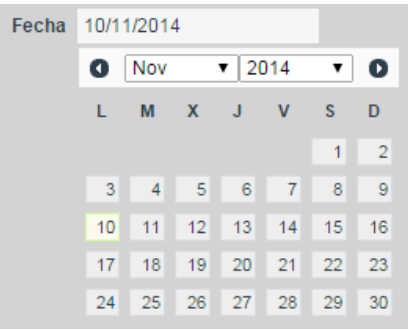

 **Campo de opción única**: Se deberá seleccionar la opción deseada mediante el selector correspondiente. Este tipo de campo podrá venir en forma de opciones visibles o en un selector desplegable.

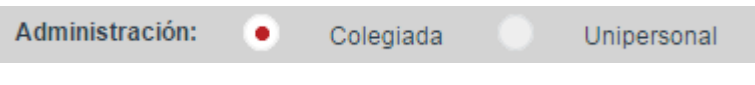

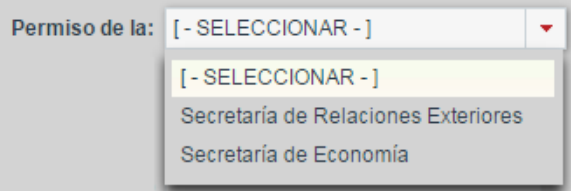

 **Campo de opción check**: Se deberá marcar el checkbox para indicar un valor afirmativo y dejarlo sin marcar para indicar un valor negativo.

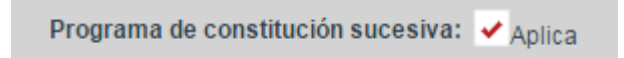

**Campo de selección múltiple**: Permite la selección de múltiples opciones.

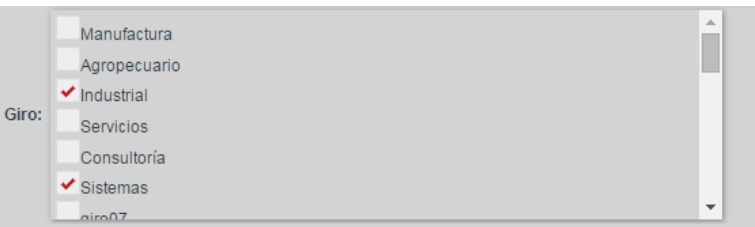

 **Componente de dirección**: Permite la captura de direcciones indicando Entidad Federativa, Municipio y Dirección. Este componente se podrá presentar en tres versiones: únicamente mostrando Entidad Federativa; mostrando Entidad Federativa y Municipio; o también mostrando el texto libre para la Dirección.

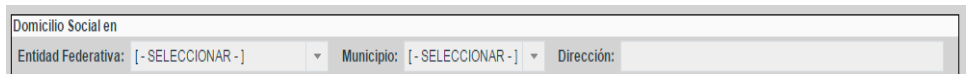

 **Componente de fedatario**: Utilizado para seleccionar el fedatario de la solicitud. Permite la selección de Notario Público y Corredor Público, así como la captura de información de Autoridad y Particular.

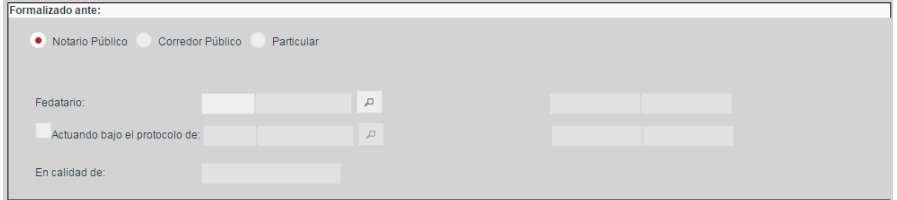

 **Componente de búsqueda de acto**: Permite la asociación del acto a inscribir con otros actos que se encuentren inscritos previamente en el FME para realizar anotaciones, rectificaciones o cancelaciones. En la lista desplegable se
mostrarán los actos inscritos a los que se puede aplicar la anotación o cancelación.

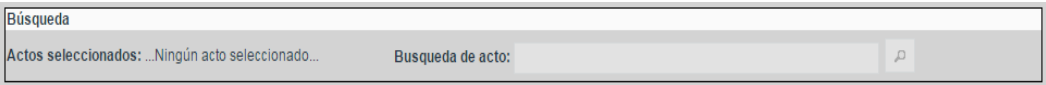

- **Componente de carátula**: Este permite la captura y presentación de cualquiera de los campos que conforman la carátula del FME. La información capturada en los campos de este tipo podrá afectar a la información contenida en la carátula al momento de inscribir los actos. Los campos de carátula podrán ser los siguientes:
	- **FME**: Mostrará o permitirá la captura del número de Folio Mercantil Electrónico al cual está asociada la forma precodificada

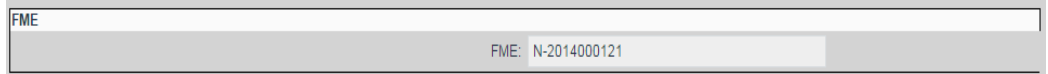

- **Razón / Denominación social**: Campo de texto corto que mostrará y/o permitirá la captura de la denominación, razón social o nombre del FME al cual está asociada la forma precodificada.

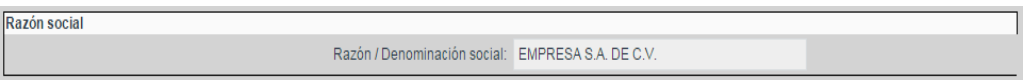

- **Objeto social**: Campo de texto de longitud indefinida que mostrará y/o permitirá la captura o modificación del objeto social del FME.

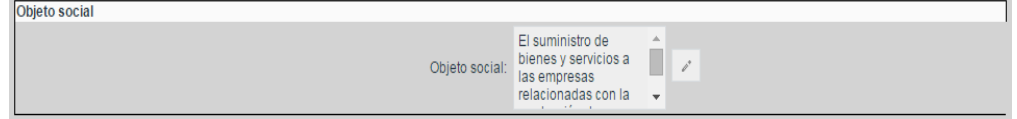

- **Duración de la sociedad**: Campo de texto corto en el que mostrará y/o permitirá la captura o modificación de la duración de la sociedad, pudiendo aceptar valores numéricos o descriptivos.

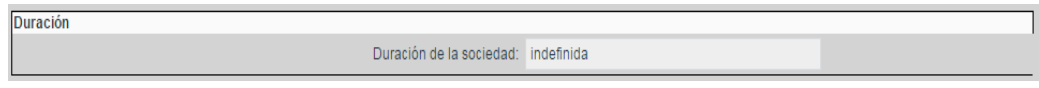

- **Domicilio social**: Campo de tipo dirección que mostrará y/o permitirá la captura o modificación del domicilio del FME.

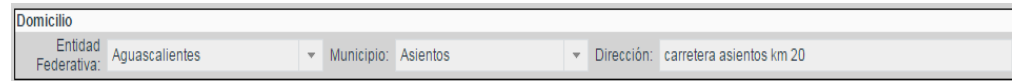

- **Nacionalidad**: Campo de tipo lista desplegable que mostrará y/o permitirá la captura o modificación de la nacionalidad del FME.

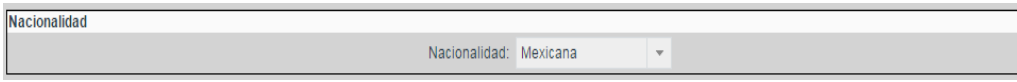

- **Estatus FME**: Campo de tipo lista desplegable que mostrará y/o permitirá la captura o modificación del estatus del FME.

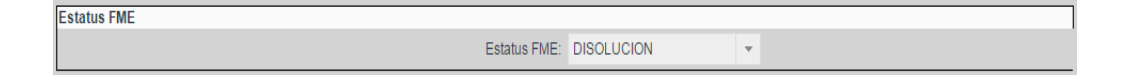

RFC: Campo de tipo texto corto que mostrará y/o permitirá la captura o modificación del RFC asociado al FME.

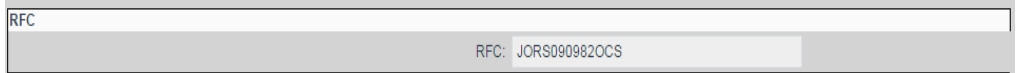

- **Nombre de socios**: Tabla de socios mediante la cual se mostrarán y/o modificarán los socios asociados a la solicitud. Para agregar socios deberá darse clic en el botón con ícono de más y para borrar un socio existente se dará clic en el botón con ícono de bote de basura.

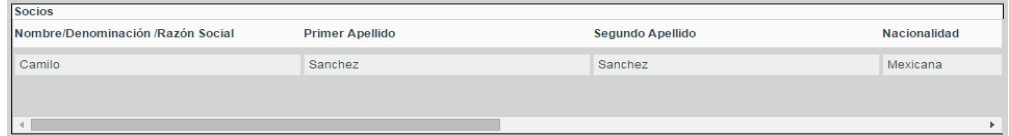

- **Tipo de persona**: Selector desplegable para indicar si el FME corresponde a una persona moral o física.

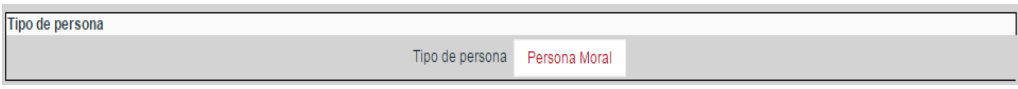

- **Antecedente registral**: Campo de texto mediante el cual se mostrarán y/o modificará el antecedente de un FME en caso de tenerlo.

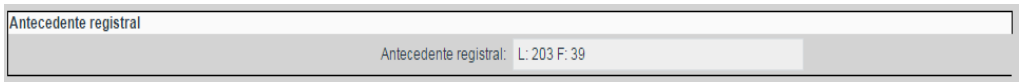

- **Régimen jurídico**: Selector desplegable mediante el cual se podrá seleccionar el régimen jurídico del FME a partir de las opciones configuradas en el catálogo de tipos de sociedad.

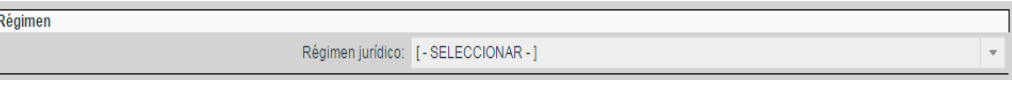

- **Giro**: Selector desplegable mediante el cual se podrá seleccionar el giro asociado al FME.

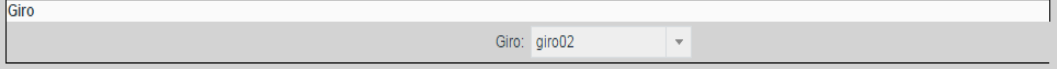

- **Entidad federativa**: Selector desplegable mediante el cual se podrá seleccionar la entidad federativa del FME.

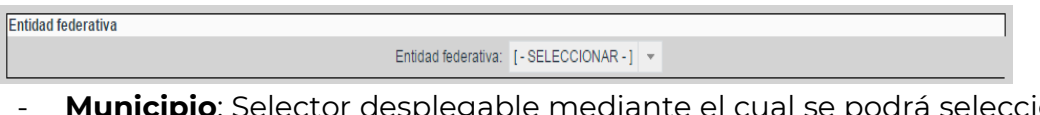

elector desplegable mediante el cual se podrá seleccionar el municipio en el que se encuentra el FME.

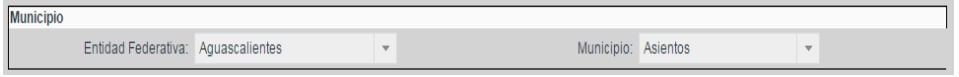

- **Fecha de apertura**: Selector de fecha mediante el cual se mostrará la fechad e apertura del folio.

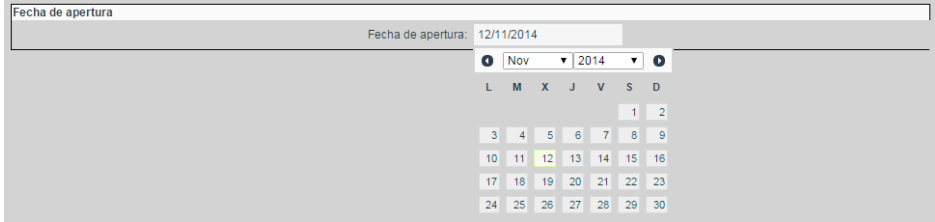

- **CURP**: Campo de tipo texto corto que mostrará y/o permitirá la captura o modificación del CURP asociado al FME.

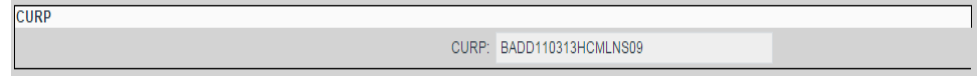

Si se desea regresar a la pantalla anterior sin aceptar los cambios realizados se dará clic en el botón Cancelar.

Al finalizar la captura de todos los campos requeridos de la forma precodificada se podrá aceptar la información de la forma dando clic en el botón Guardar para volver a la pantalla anterior.

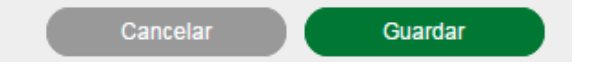

### **Guardar FME de Acervo Histórico**

Una vez capturados todos los datos, se podrán Guardar los cambios realizados a la solicitud de FME de Acervo Histórico y las formas precodificadas mediante el botón Guardar, el cual almacenará la información en el sistema y mantendrá la solicitud en la bandeja de análisis.

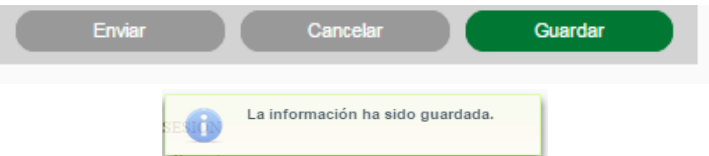

## **Envío a Calificación al crear FME de Acervo Histórico**

Una vez introducida toda la información requerida de la carátula del FME y de las formas precodificadas ésta podrá ser enviada a calificación mediante el botón Enviar.

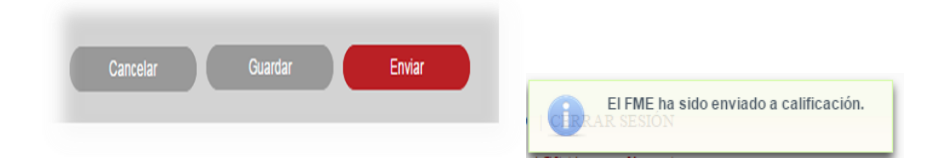

#### **Envío a Calificación, revisando solicitud FME de Acervo Histórico guardada**

Una vez guardada una solicitud de FME de Acervo Histórico con toda la información requerida de la carátula del FME y de las formas precodificadas, ésta podrá ser revisada mediante el Botón Revisar (Sección **Revisar FME de Acervo Histórico**) y posteriormente enviada a calificación mediante el botón Enviar.

## **Envío a Calificación, revisando solicitud Regresada a Captura de FME de Acervo Histórico**

Una vez que una solicitud de FME de Acervo Histórico fue regresada a captura por parte del calificador ésta podrá ser revisada mediante el Botón Revisar (**Sección Revisar FME de Acervo Histórico**) y posteriormente enviada a calificación mediante el botón *Enviar* ingresando los comentarios del Analista.

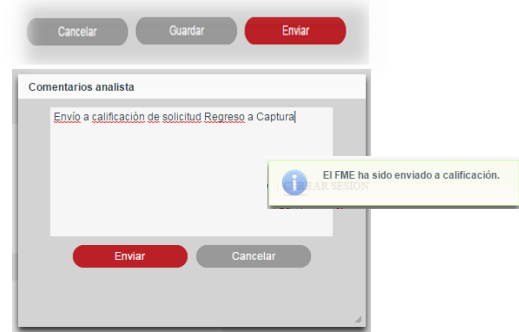

### **Eliminar FME de Acervo Histórico**

Cuando existe FME de Acervo Histórico dentro de la bandeja de análisis, se podrá realizar la eliminación de registros de FME mediante la selección del registro y presionando el botón Eliminar, el cual eliminará el registro seleccionado.

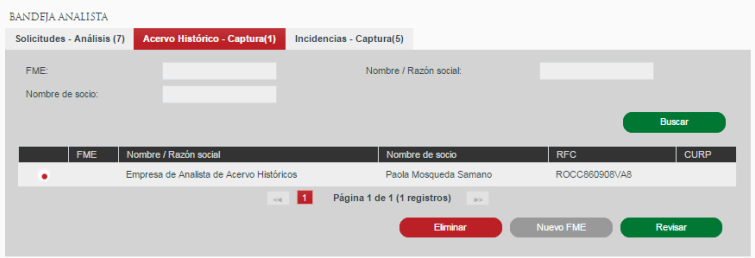

Se presiona el botón Aceptar.

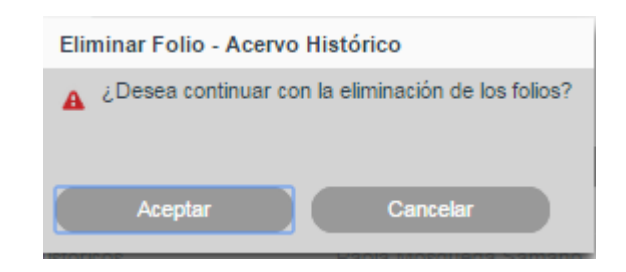

### **Revisar FME de Acervo Histórico**

Revisar FME de Acervo Histórico – Solicitud guardada que no ha sido enviada a calificación.

Cuando existe FME de Acervo Histórico dentro de la bandeja de análisis que no ha sido enviada a calificación, se podrá realizar la revisión de solicitudes de FME mediante la selección del registro y presionando el botón Revisar.

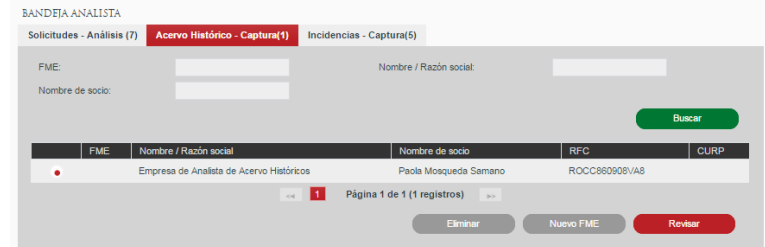

Se abrirá la solicitud mostrando la información ingresada por el analista al momento de la captura, así como con los cambios que se hayan realizado después de realizar el guardado de la Carátula. Se permite realizar modificaciones a la información capturada de la caratulacarátula

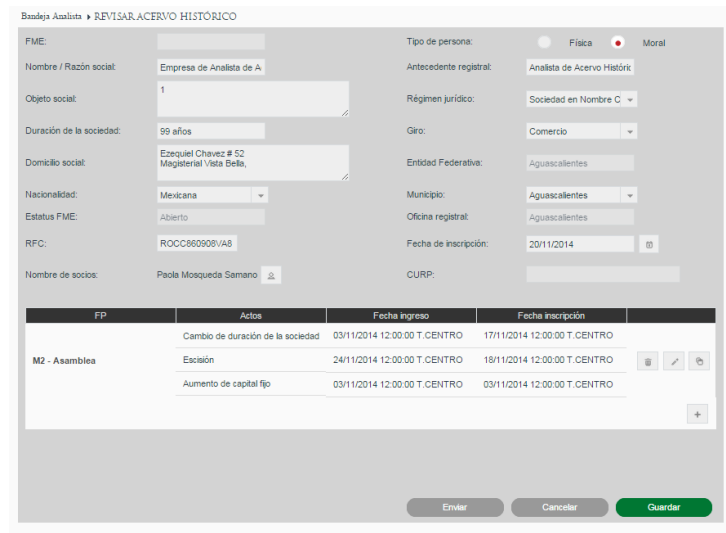

## **Revisar FME de Acervo Histórico – Solicitud regresada a captura-Análisis**

Cuando existe FME de Acervo Histórico dentro de la bandeja de análisis que fue enviada a calificación y se regresó a captura, se podrá realizar la revisión de solicitudes de FME mediante la selección del registro y presionando el botón Revisar.

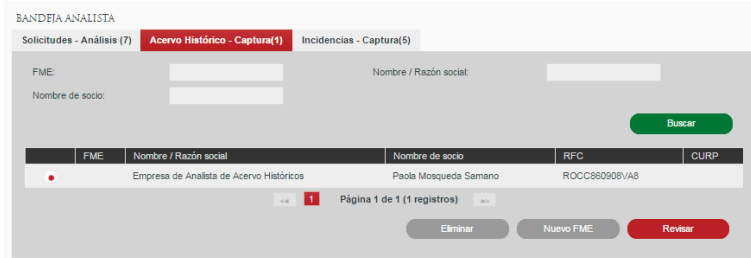

Se abrirá la solicitud mostrando la información ingresada por el analista al momento de la captura, así como con los comentarios realizados por el Calificador sobre la carátula. Se permite realizar modificaciones a la información capturada de la carátula

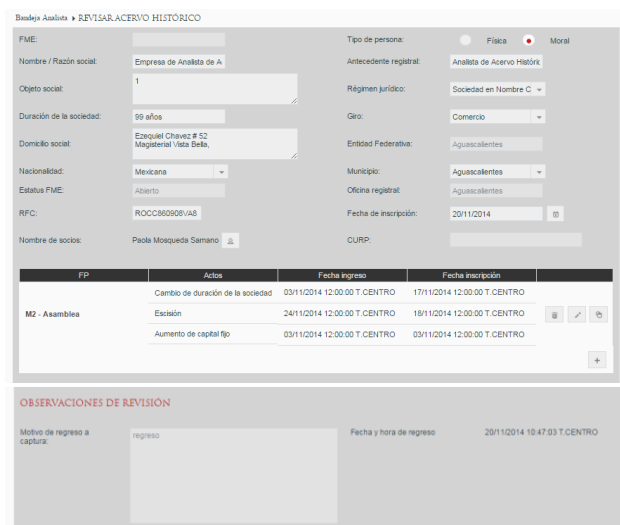

## **VII. Capturar acto mercantil de incidencia**

Se capturan las formas precodificadas y actos de antecedente registral físico a un FME de producción y son enviadas para calificación. Se podrá agregar, editar, eliminar y llenar la forma precodificada, para poder crear/actualizar la solicitud y poder ser enviada a calificación.

La captura y revisión de Incidencias se realiza desde la opción de menú: Bandeja Analista.

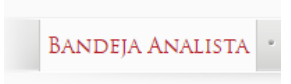

Dentro de la Bandeja Analista se tiene que seleccionar la pestaña de Incidencias – Captura.

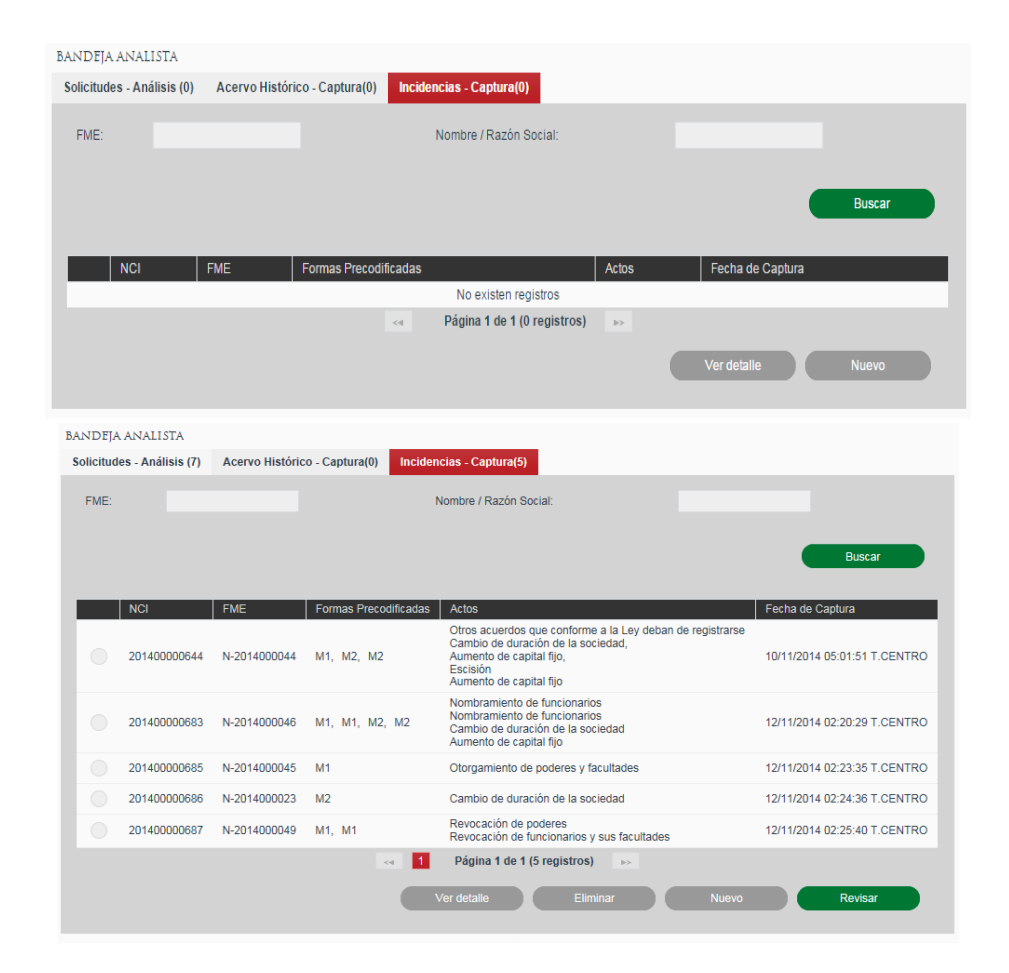

## **Búsqueda de Actos Mercantiles**

Para la búsqueda de FME de Incidencia, deben existir solicitudes de incidencias por el analista. Al ingresar a la pantalla se mostrará todas las solicitudes de incidencia que se encuentren en la etapa de análisis y que pertenezcan a la oficina registral a la cual pertenece el usuario. La búsqueda servirá para hacer el filtrado de resultados de acuerdo a los criterios ingresados.

Al ingresar criterios de búsqueda se debe dar clic en el botón Buscar y mostrará en la sección de resultados los registros que coincidan con la búsqueda. En caso de que no existan resultados de incidencias, el usuario debe crearlo.

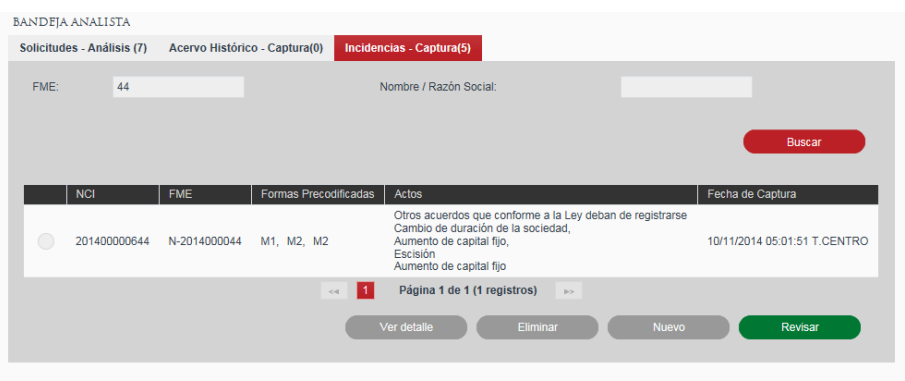

## **Ver detalle de FME de Producción**

Una vez ingresada una incidencia de actos mercantiles, se podrá consultar el detalle de FME de Producción y las formas precodificadas mediante la selección de un registro y presionando el botón Ver detalle.

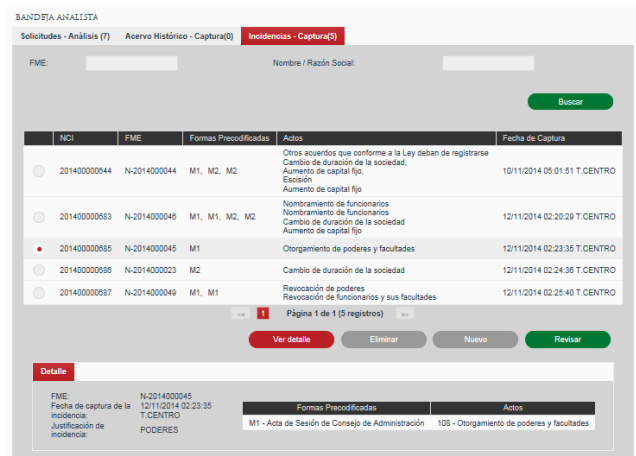

### **Crear un acto mercantil de Incidencia**

Para ingresar un acto mercantil de incidencia se debe dar clic en el botón Nuevo.

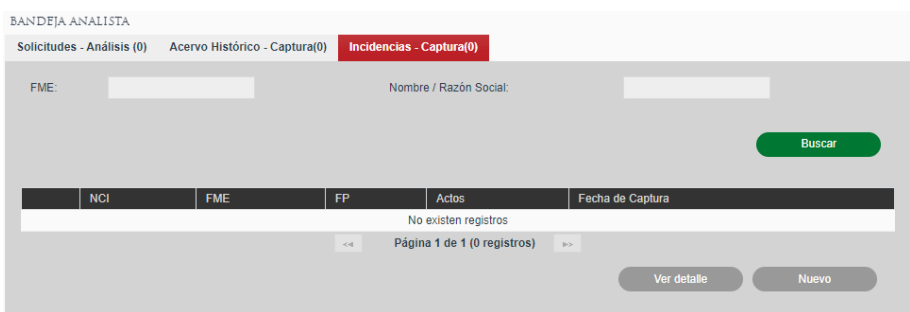

El usuario captura la información de los actos mercantiles.

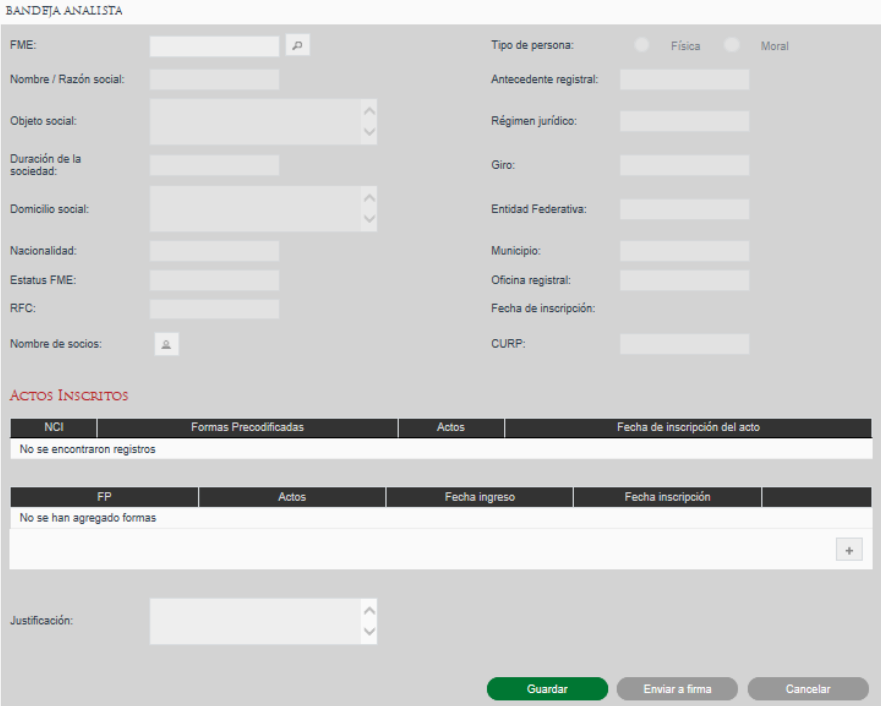

#### **Indicar FME a agregar actos mercantiles**

Para la captura de actos mercantiles es necesario informar el FME para el cual se desea realizar la captura, se puede escribir en el campo FME y dar clic en el botón con ícono de lupa  $\sqrt[p]{\ }$  o cambiarse a otro campo automáticamente recuperará del sistema la información correspondiente al FME indicado.

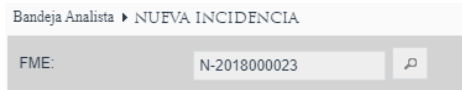

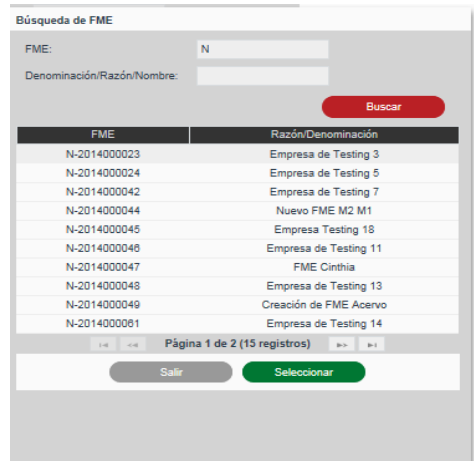

La información del FME se muestra no editable, sólo permite la modificación de Formas Precodificadas para Actos Mercantiles.

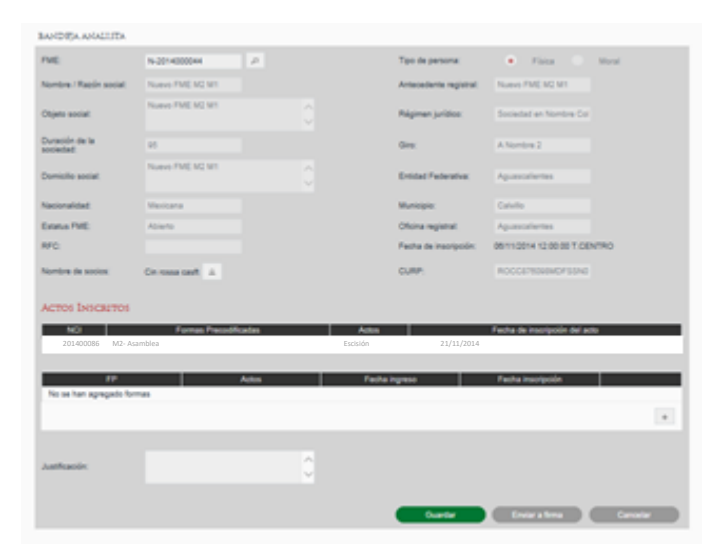

#### **Ingresar Formas Precodificadas**

El usuario agrega al FME de producción, las formas precodificadas y actos (vigentes y anteriores), que requieran ser incorporados al mismo. El usuario podrá agregar, llenar, copiar y eliminar las formas precodificadas y actos del FME de producción, siempre y cuando éste no haya sido enviado a la etapa de calificación.

Las formas precodificadas y actos que sean incorporadas al folio mercantil de producción no requieren ningún pago de derechos.

En la tabla de Formas Precodificadas se ingresarán las formas precodificadas que se deseen ingresar e inscribir para el FME.

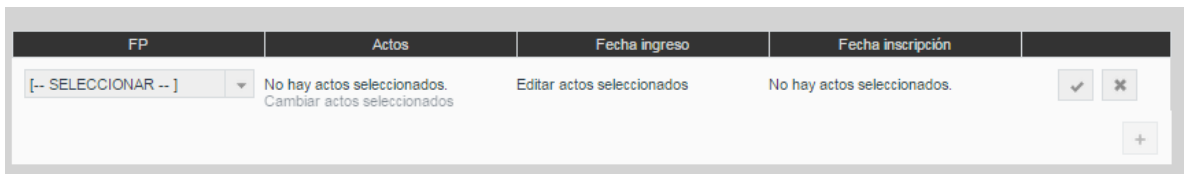

Para ingresar una forma precodificada se dará clic en el botón con ícono de más  $+$ y se seleccionará el tipo de forma precodificada a ingresar.

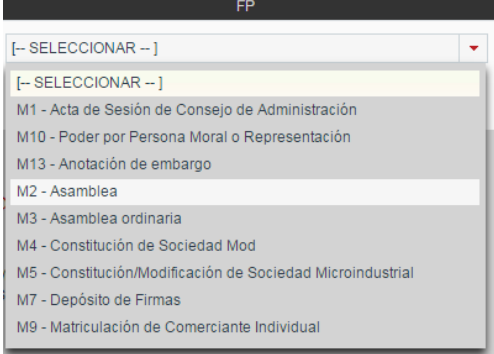

Tras seleccionar la forma precodificada se deberá dar clic sobre el link Cambiar actos seleccionados para seleccionar los actos a inscribir con esa forma precodificada.

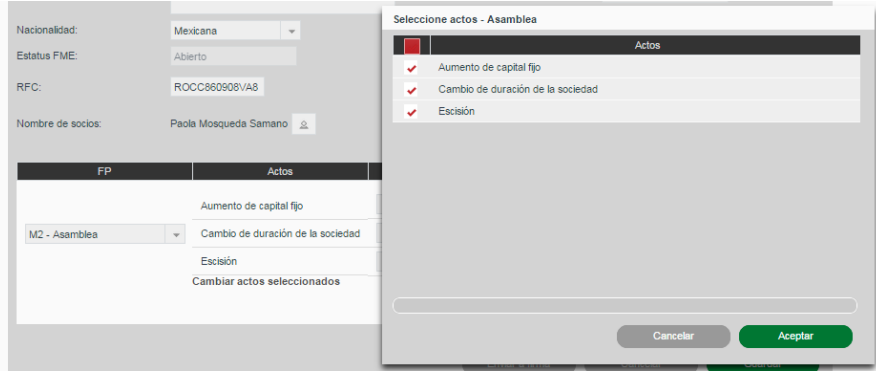

Una vez seleccionados los actos a inscribir se da clic en Aceptar y se mostrarán los campos para ingresar las fechas de ingreso e inscripción por cada acto seleccionado.

Una vez indicados los actos y las fechas se dará clic en el botón con ícono de visto bueno para aceptar el ingreso de la forma precodificada o en el botón con ícono de equis para cancelar la inserción.

Las formas precodificadas introducidas podrán ser eliminadas con el botón con ícono de bote de basura  $\frac{1}{\sqrt{2}}$ o se podrán modificar los actos seleccionados mediante el botón con ícono de lápiz  $\mathbb{Z}$ .

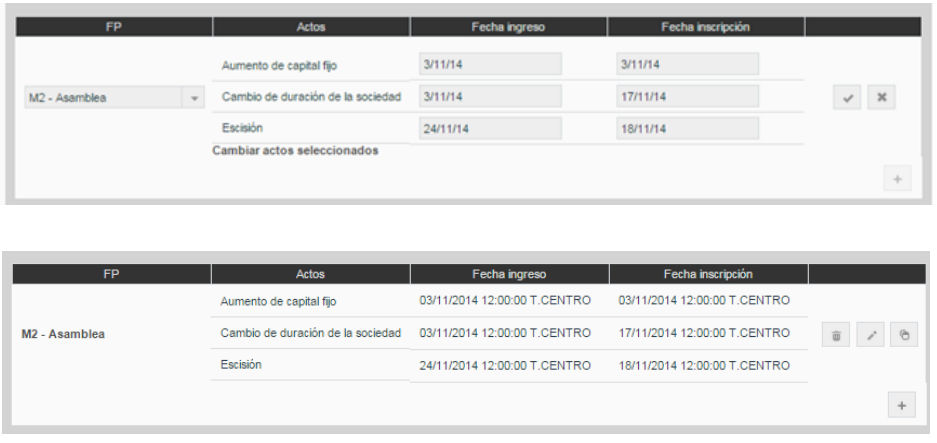

En cada solicitud se podrán ingresar varias formas precodificadas mediante el botón con ícono de más .

## **Copia del contenido de Formas Precodificadas**

Para facilitar la captura de las formas precodificadas existe la funcionalidad de copiar el contenido de una forma a otra del mismo tipo mediante el botón con ícono de copiar . Se mostrará un dialogo en el cual el sistema solicita la forma precodificada a la cual se quiere copiar la información y se confirma mediante el botón Aceptar. En caso de que la forma destino corresponda a una FME diferente al origen, se mantendrá la información de carátula del destino.

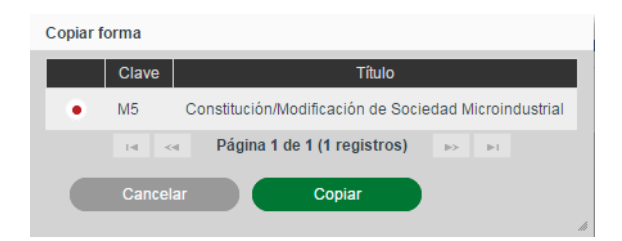

## **Captura de Formas Precodificadas (Llenado de Formas)**

A continuación, es necesario capturar la información de cada una de las formas precodificadas incluidas en la solicitud a partir de la información proporcionada por el solicitante. Para hacer esto, en la sección de Formas Precodificadas damos clic sobre el nombre de la forma Precodificada a capturar.

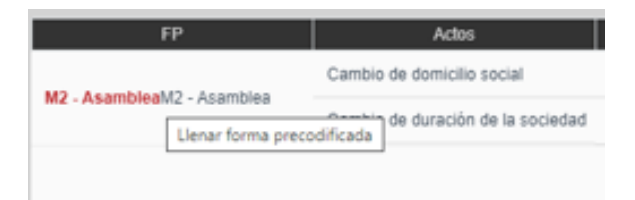

Tras dar clic sobre el nombre de la forma precodificada se mostrará la forma precodificada con todos sus campos en blanco, si es la primera vez que se abre, o con la información previamente introducida, permitiendo modificarla.

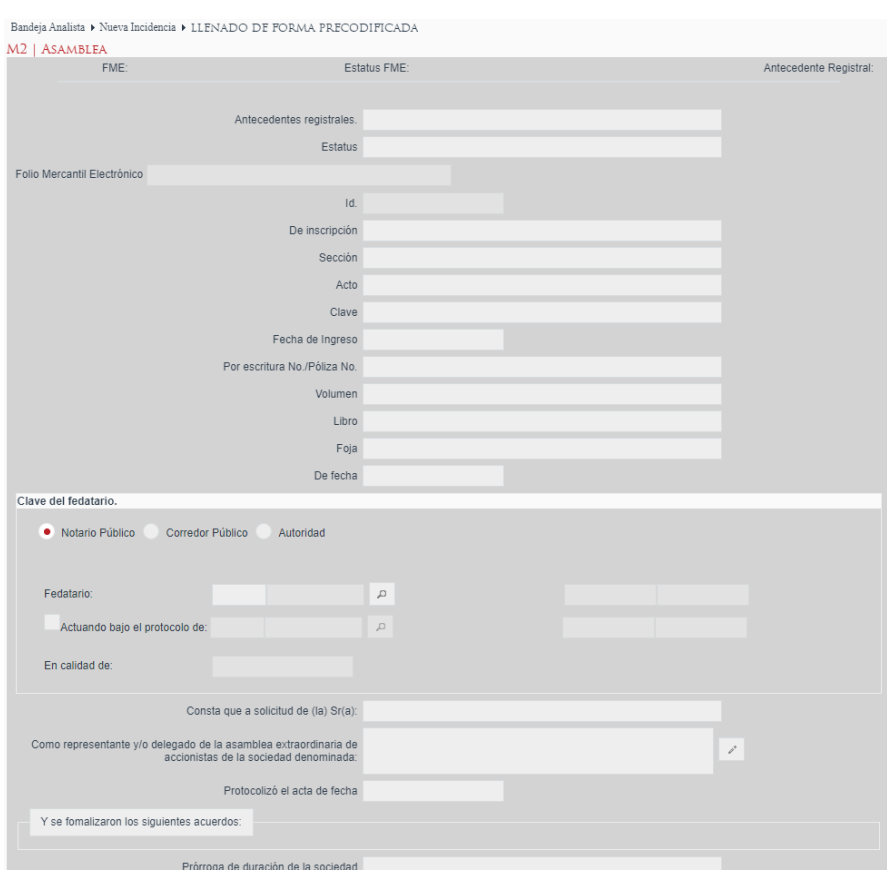

Las formas precodificadas pueden tener instrucciones de llenado asociadas que se podrán visualizar dando clic en el botón Instrucciones de llenado en la esquina inferior izquierda del formulario.

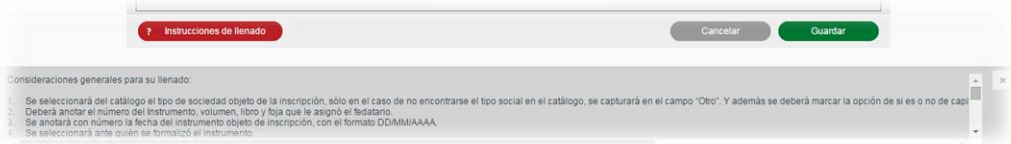

Se deberán llenar los campos de las formas precodificadas con la información de los actos correspondientes. Los campos solicitados dependerán de cada forma precodificada, sin embargo, los podemos generalizar en los siguientes tipos de campo:  **Campo simple**: Puede ser solo texto, numérico, porcentaje o moneda. Dependiendo del tipo realizará la validación del valor introducido.

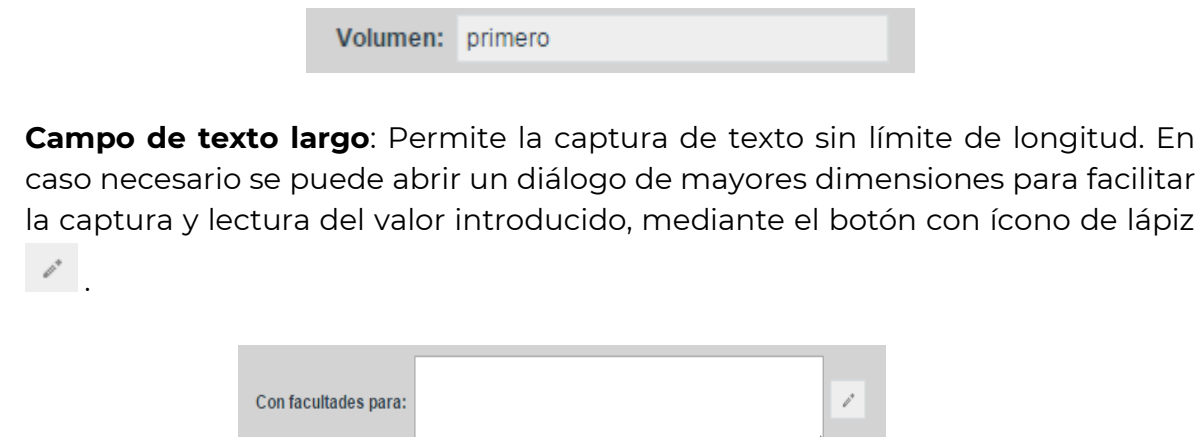

 **Campo de fecha**: Al dar clic sobre el campo de fecha se abrirá un calendario para la selección de la fecha a introducir.

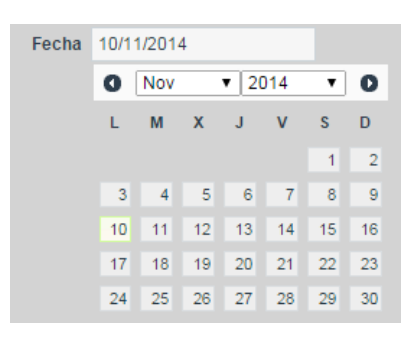

 **Campo de opción única**: Se deberá seleccionar la opción deseada mediante el selector correspondiente. Este tipo de campo podrá venir en forma de opciones visibles o en un selector desplegable.

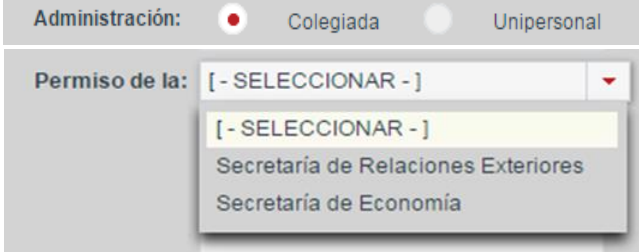

 **Campo de opción check**: Se deberá marcar el checkbox para indicar un valor afirmativo y dejarlo sin marcar para indicar un valor negativo.

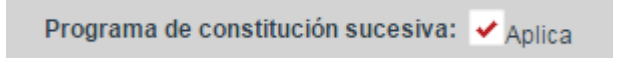

**Campo de selección múltiple**: Permite la selección de múltiples opciones.

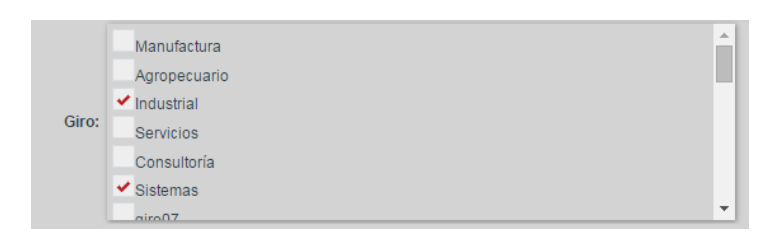

 **Componente de dirección**: Permite la captura de direcciones indicando Entidad Federativa, Municipio y Dirección. Este componente se podrá presentar en tres versiones: únicamente mostrando Entidad Federativa; mostrando Entidad Federativa y Municipio; o también mostrando el texto libre para la Dirección.

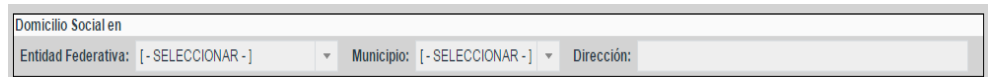

 **Componente de fedatario**: Utilizado para seleccionar el fedatario de la solicitud. Permite la selección de Notario Público y Corredor Público, así como la captura de información de Autoridad y Particular.

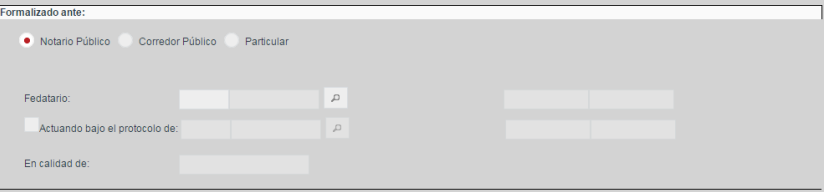

 **Componente de búsqueda de acto**: Permite la asociación del acto a inscribir con otros actos que se encuentren inscritos previamente en el FME para realizar anotaciones, rectificaciones o cancelaciones. En la lista desplegable se mostrarán los actos inscritos a los que se puede aplicar la anotación o cancelación.

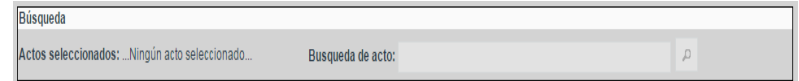

Al finalizar la captura de todos los campos requeridos de la forma precodificada se podrá aceptar la información de la forma dando clic en el botón Guardar para volver a la pantalla anterior.

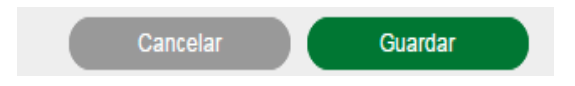

#### **Guardar Actos mercantiles de FME de Productivo**

Una vez capturada la información de los actos mercantiles y la justificación, se podrán Guardar los cambios realizados a la solicitud de incidencia y las formas precodificadas mediante el botón Guardar, el cual almacenará la información en el sistema y mantendrá la solicitud en la bandeja de análisis.

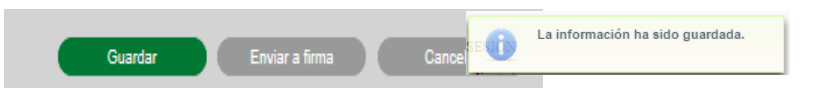

#### **Envío a Firma**

Envío a Calificación al crear solicitud de incidencia de actos mercantiles a FME Productivo.

Una vez introducida toda la información requerida para los actos y justificación ésta podrá ser enviada a calificación mediante el botón Enviar a Firma.

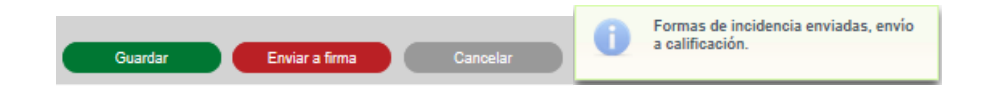

#### **Envío a Calificación revisando solicitud de incidencia guardada**

Una vez guardada una solicitud de incidencia con toda la información requerida y de las formas precodificadas ésta podrá ser revisada mediante el Botón Revisar (**Sección Revisar actos mercantiles de incidencia para FME Productivo**) y posteriormente enviada a calificación mediante el botón Enviar.

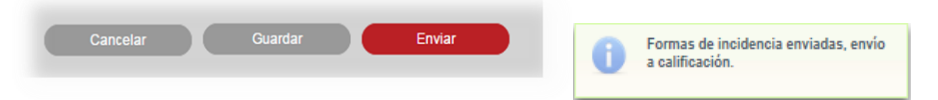

## **Envío a Calificación revisando solicitud Regresada a Captura de actos mercantiles de incidencia**

Una vez que una solicitud de FME de Acervo Histórico fue regresada a captura por parte del calificador ésta podrá ser revisada mediante el Botón Revisar (**Sección Revisar actos mercantiles de incidencia para FME Productivo**) y posteriormente enviada a calificación mediante el botón Enviar actualizando los comentarios del Analista.

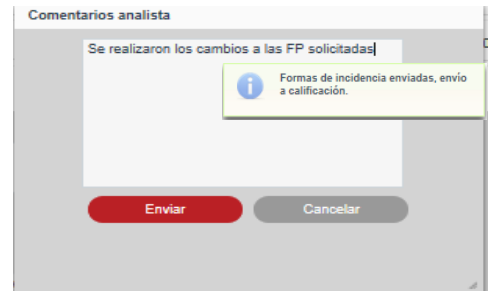

#### **Eliminar solicitud de incidencia de actos mercantiles**

Cuando existe una solicitud de incidencia dentro de la bandeja de análisis, se podrá realizar la eliminación de registros de FME mediante la selección del registro y presionando el botón Eliminar, el cual eliminará el registro seleccionado.

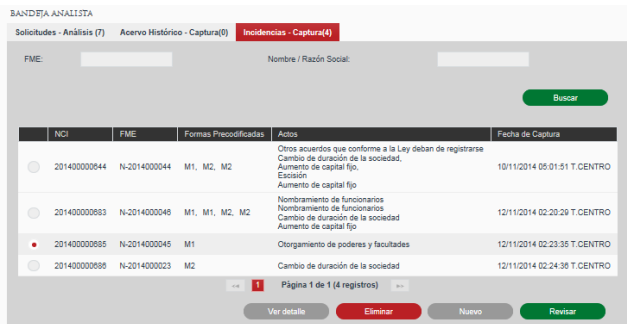

Se presiona el botón Aceptar.

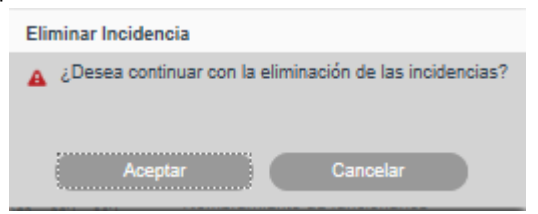

## **Revisar actos mercantiles de incidencia para FME Productivo**

Revisar Incidencia – Solicitud guardada que no ha sido enviada a calificación Cuando existe solicitud de incidencia de actos mercantiles dentro de la bandeja de análisis que no ha sido enviada a calificación, se podrá realizar la revisión de solicitudes de incidencia mediante la selección del registro y presionando el botón Revisar.

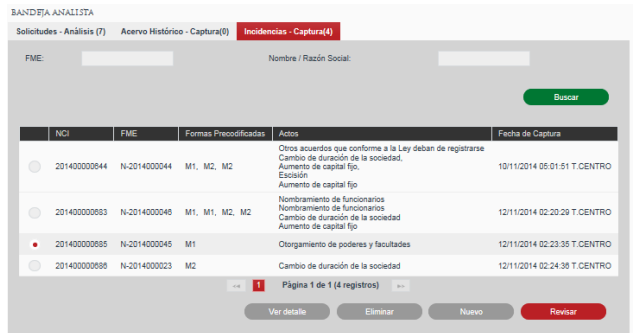

Se abrirá la solicitud mostrando la información ingresada de formas y actos por el analista al momento de la captura. Se permite realizar modificaciones a la información de los actos y formas.

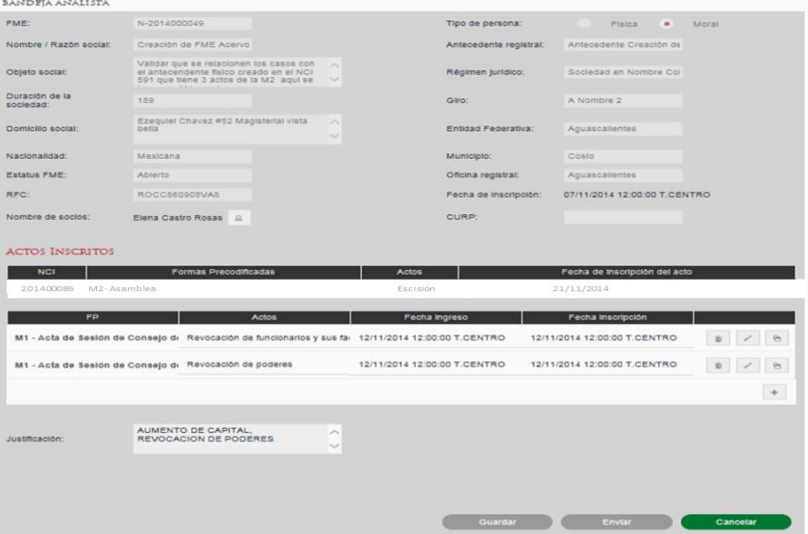

#### **Revisar incidencia – Solicitud regresada a captura-Análisis**

Cuando existe solicitud de incidencia de actos mercantiles dentro de la bandeja de análisis que fue enviada a calificación y se regresó a captura, se podrá realizar la revisión de solicitudes de incidencia mediante la selección del registro y presionando el botón Revisar.

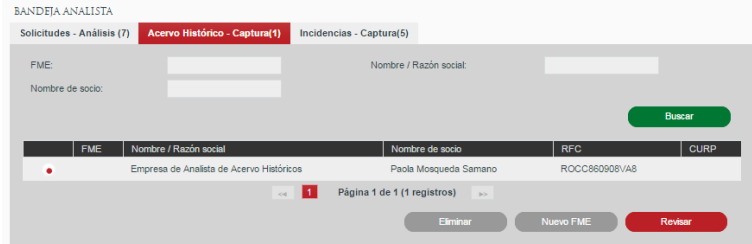

Se abrirá la solicitud mostrando la información ingresada por el analista al momento de la captura, así como con los comentarios realizados por el Calificador. Se permite realizar modificaciones a los actos y formas.

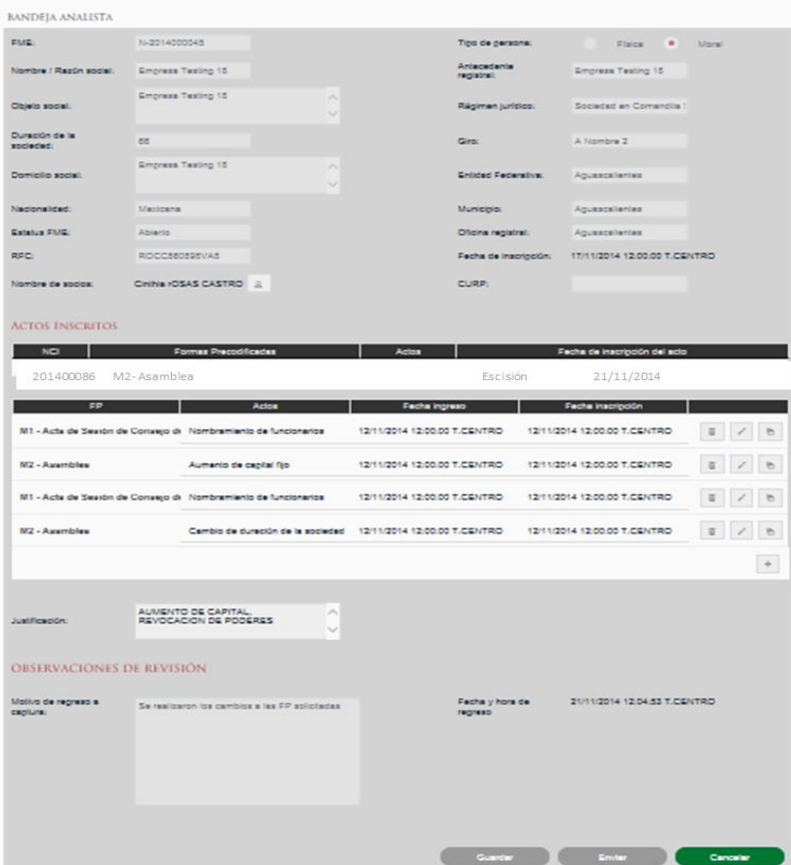

# **VIII. Consultar FME para Público en general.**

La consulta de FME se realizará desde la opción de menú: Consultas y Estadísticas - >Consulta Pública.

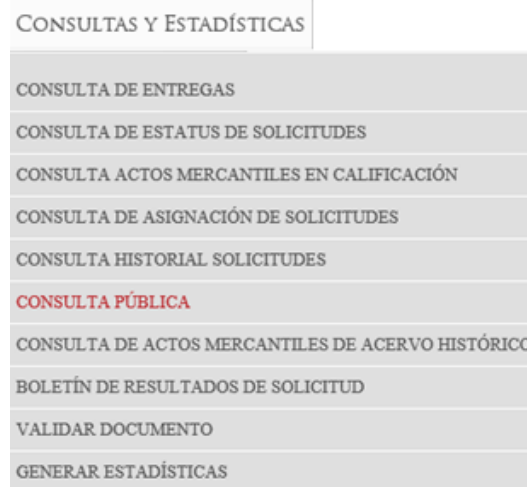

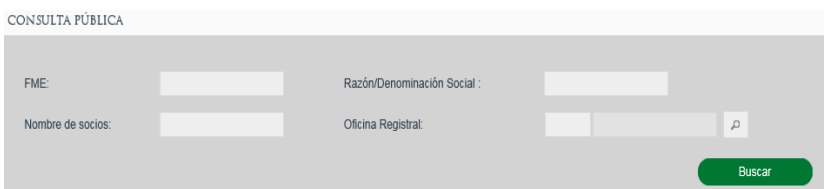

Se deberá ingresar la información del FME que se quiere consultar:

- Folio Mercantil Electrónico
- Nombre/Razón social
- Nombre de socio
- Oficina registral

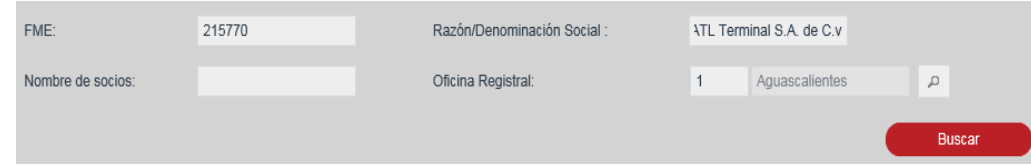

# Se deberá seleccionar el FME para su consulta

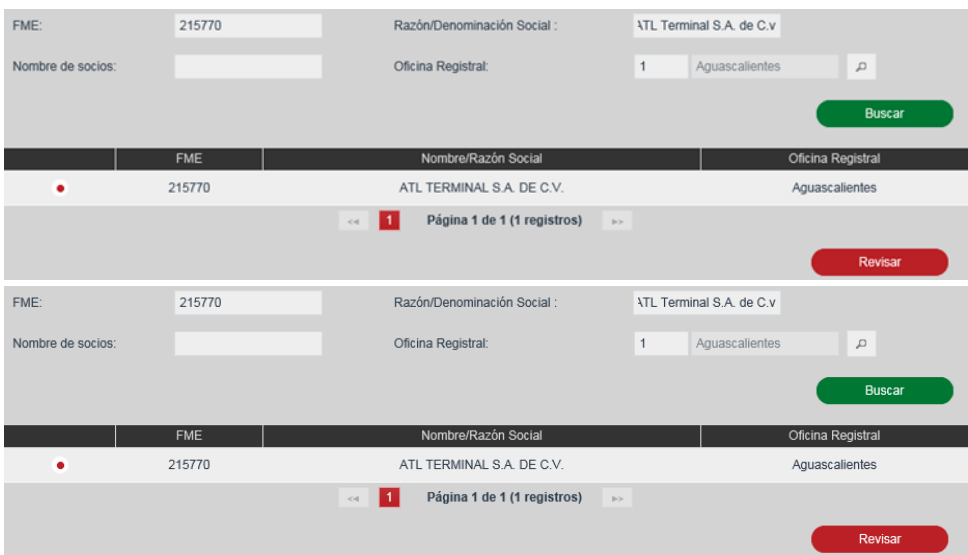

El pago de derecho de la consulta será seleccionado con base en la oficina registral en la cual se encuentra inscrito el FME a consultar y las tarifas configuradas para las consultas de FME y/o acto.

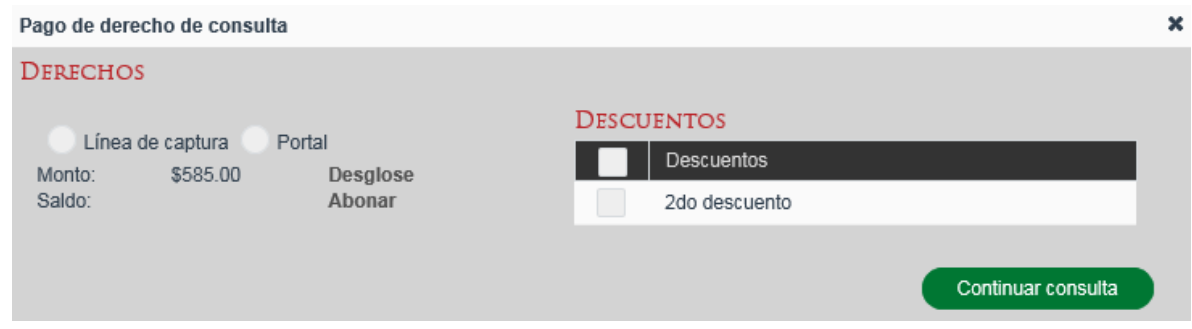

Se deberá seleccionar el medio de pago de Derechos y la opción Abonar

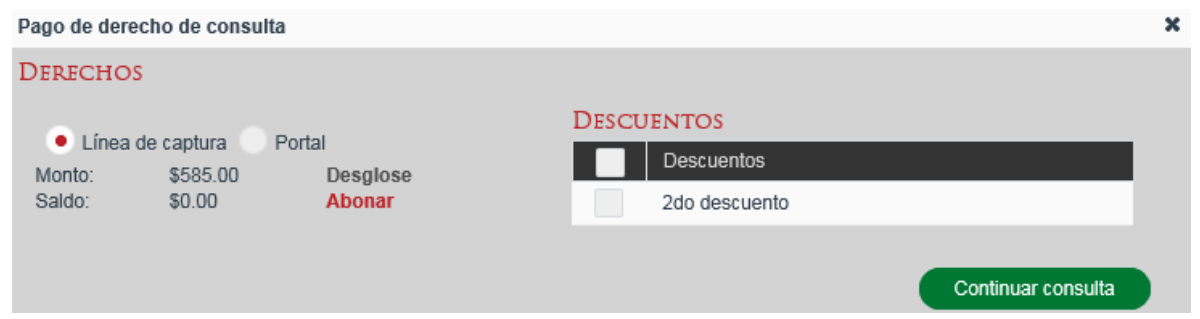

Para agregar una línea de Captura, se deberá seleccionar el botón con el ícono de más

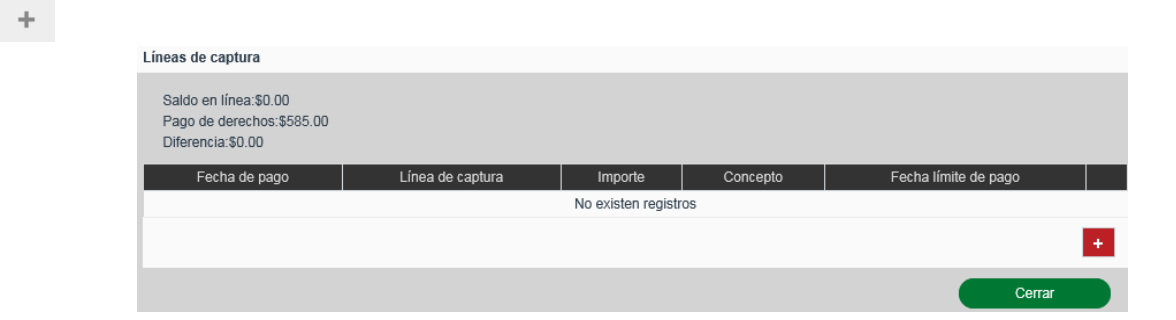

Para guardar la información ingresada de la línea de captura, se dará clic en el botón

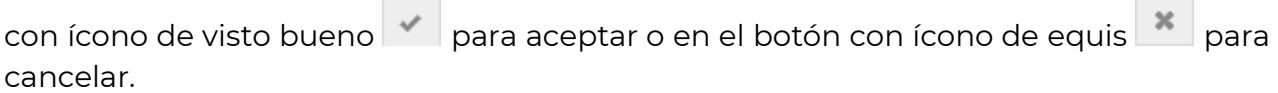

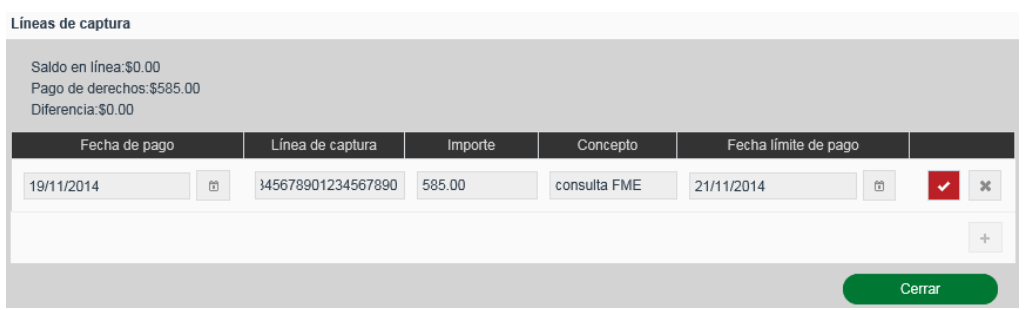

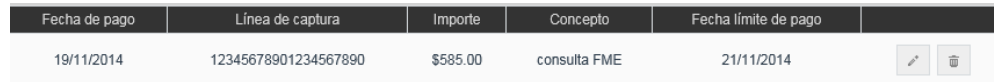

Se deberá seleccionar la opción Continuar Consulta.

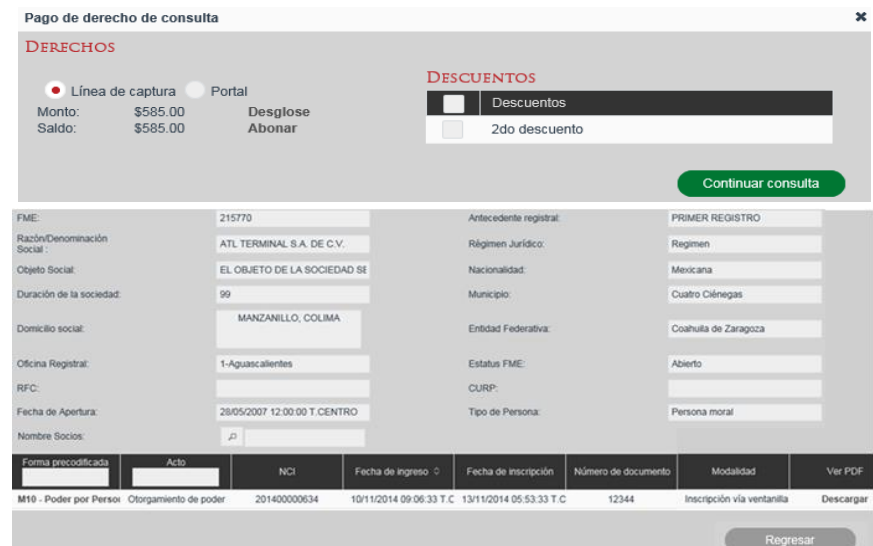

Para visualizar la información de la forma precodificada en formato PDF, se deberá seleccionar el link de Descargar.

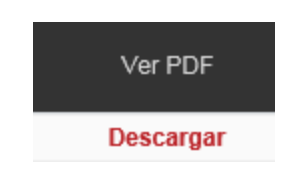

## **IX. Consultar Solicitud en proceso**

La consulta de FME se realizará desde la opción de menú: Consultas y Estadísticas - >Consulta Actos Mercantiles en Calificación.

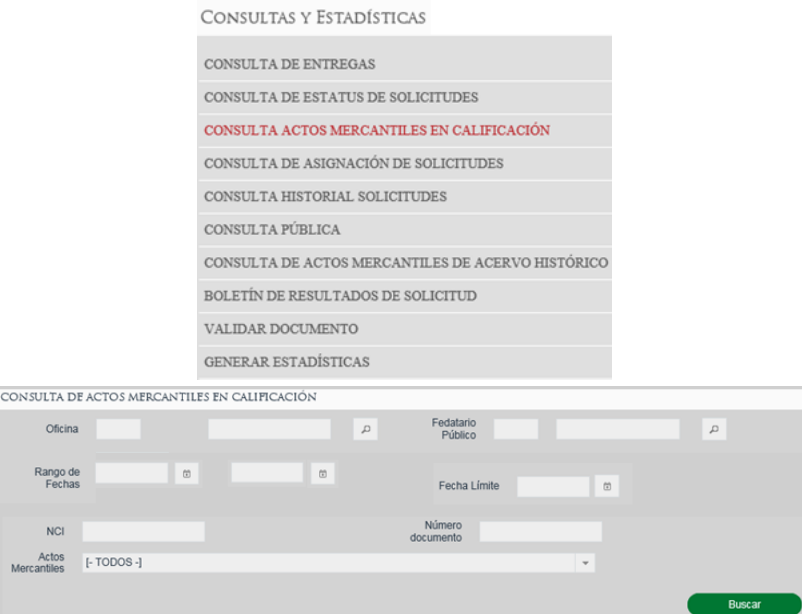

Se deberán introducir los criterios por los cuales quiere realizar la búsqueda de su solicitud.

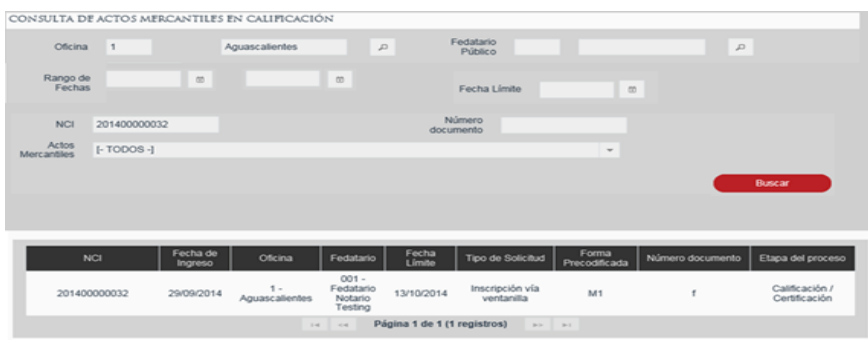

### **Búsqueda por Actos Mercantiles**

Se deberá seleccionar el acto mercantil que quiere consultar y se dará clic en el botón Buscar.

Búsqueda por Actos Mercantiles

Se deberá seleccionar el acto mercantil que se quiere consultar.

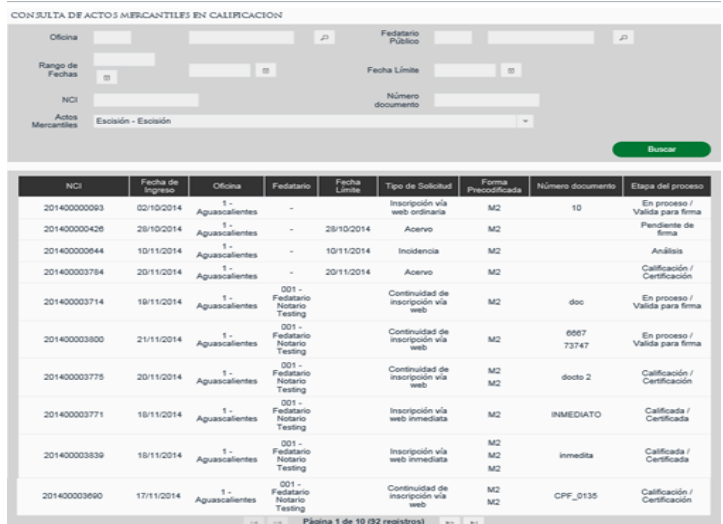

## **X. Consultar Historial de Solicitudes**

La consulta se realiza desde la opción de menú: Consultas y Estadísticas - Consulta Historial de Solicitudes.

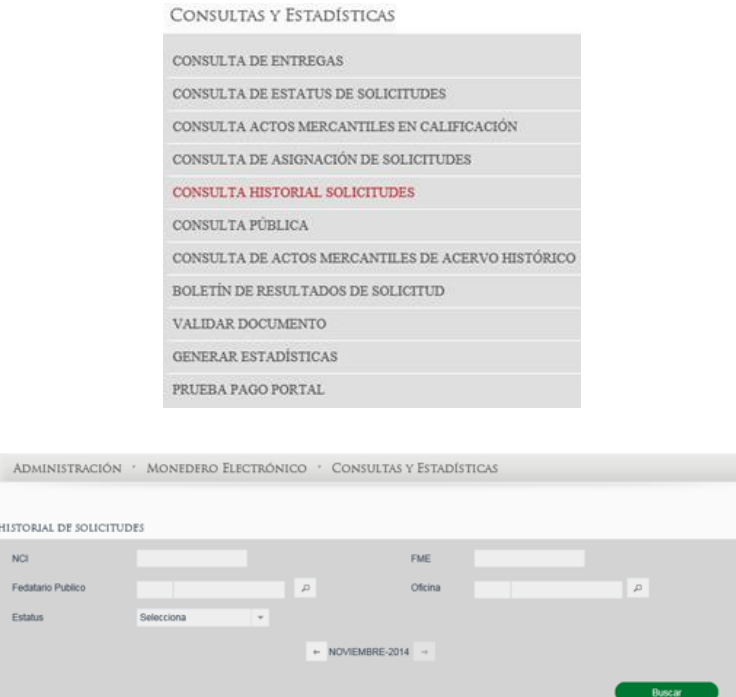

# **Búsqueda por NCI**

Se deberá ingresar el número de NCI para realizar la búsqueda se deberá dar clic en la opción Buscar.

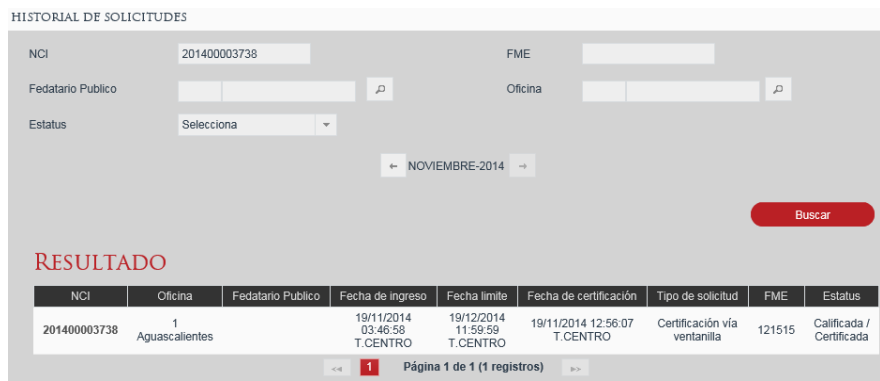

#### **Búsqueda por FME**

Se deberá ingresar el número de NCI para realizar la búsqueda se deberá dar clic en la opción Buscar.

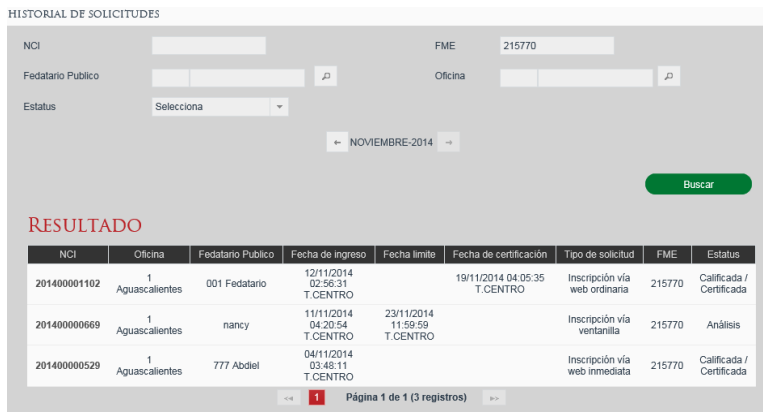

#### **Búsqueda por Fedatario**

En caso de conocer el número de Fedatario, para el cual se desea consultar el saldo se puede escribir en el campo Fedatario y al dar tabulador o cambiarse a otro campo automáticamente recuperará del sistema la información correspondiente al fedatario indicado.

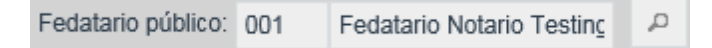

En caso de no conocer la clave del Fedatario se puede buscar dando clic en el ícono de lupa **P** para abrir el Catálogo de Fedatarios.

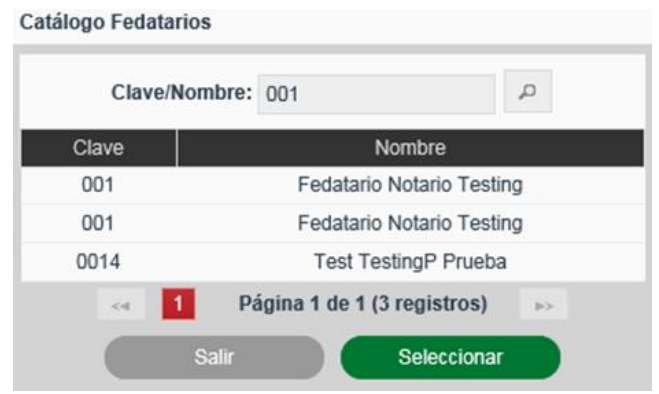

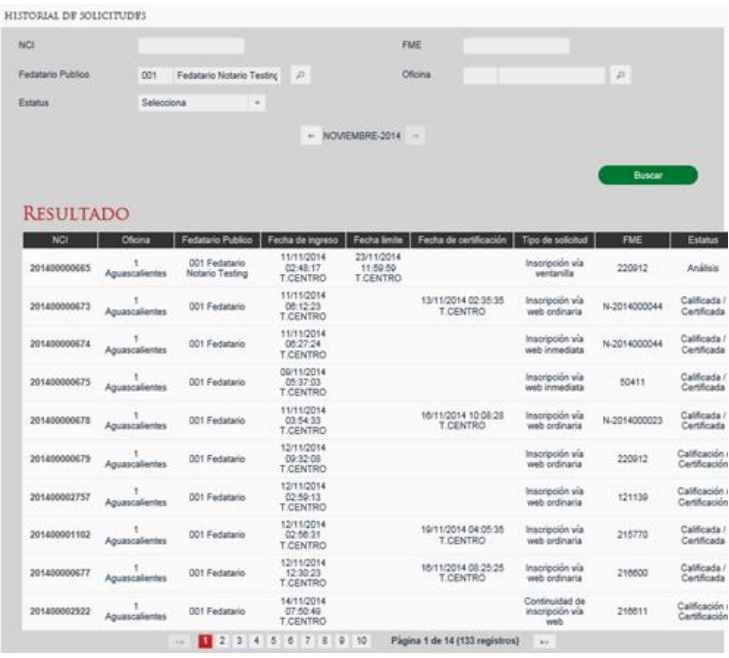

## **Búsqueda por Oficina**

En caso de conocer el número de Oficina, se deberá escribir en el campo Oficina y al dar tabulador o cambiarse a otro campo automáticamente recuperará del sistema la información correspondiente al número de oficina indicado.

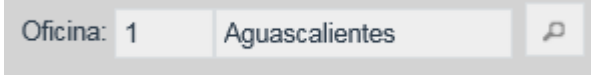

En caso de no conocer la clave de la Oficina se puede buscar dando clic en el ícono de lupa para abrir el Catálogo de Oficina.

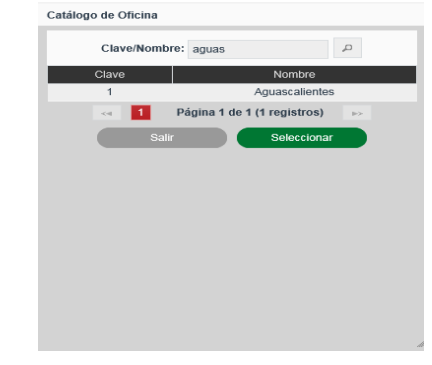

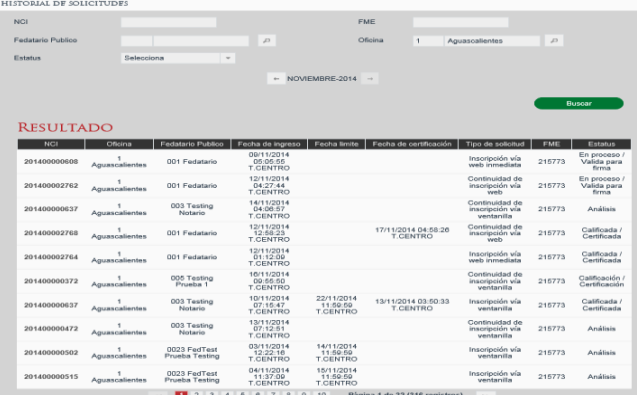

# **Búsqueda por Estatus**

Se deberá seleccionar el tipo de estatus que se quiere consultar de acuerdo a:

- Análisis
- Calificación/Certificación
- Calificada/Certificada
- Entregada

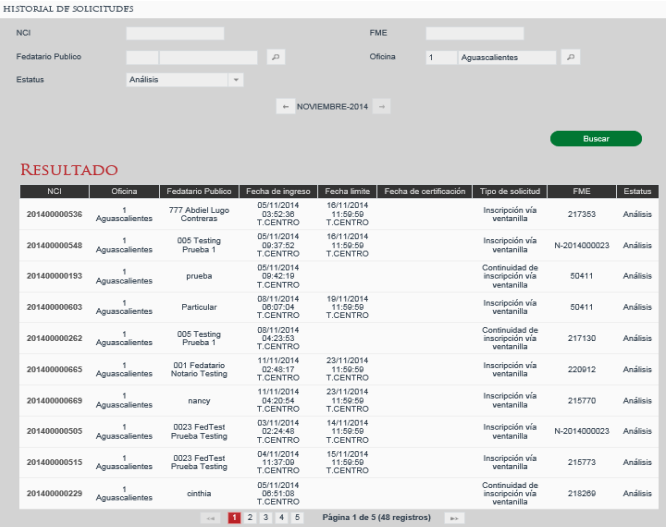

## **Consultar Solicitud**

Se deberá seleccionar el NCI de la solicitud que se requiere consultar.

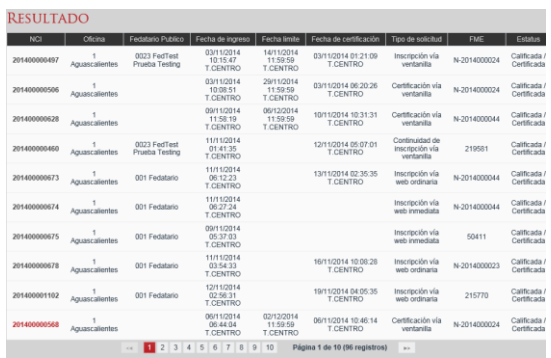

Se muestra la información de la solicitud sin posibilidad de editarla.

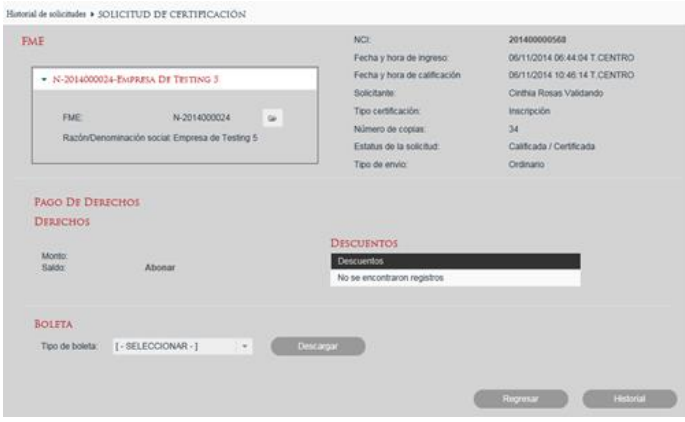

Para descargar la boleta, se deberá seleccionar el tipo de boleta y la opción Descargar.

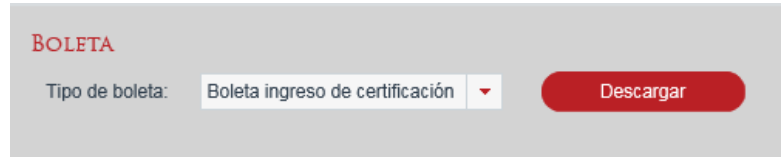

## **XI. Consultar Estatus Solicitudes**

La consulta se realiza desde la opción de menú: Consultas y Estadísticas - Consulta de Estatus de Solicitudes.

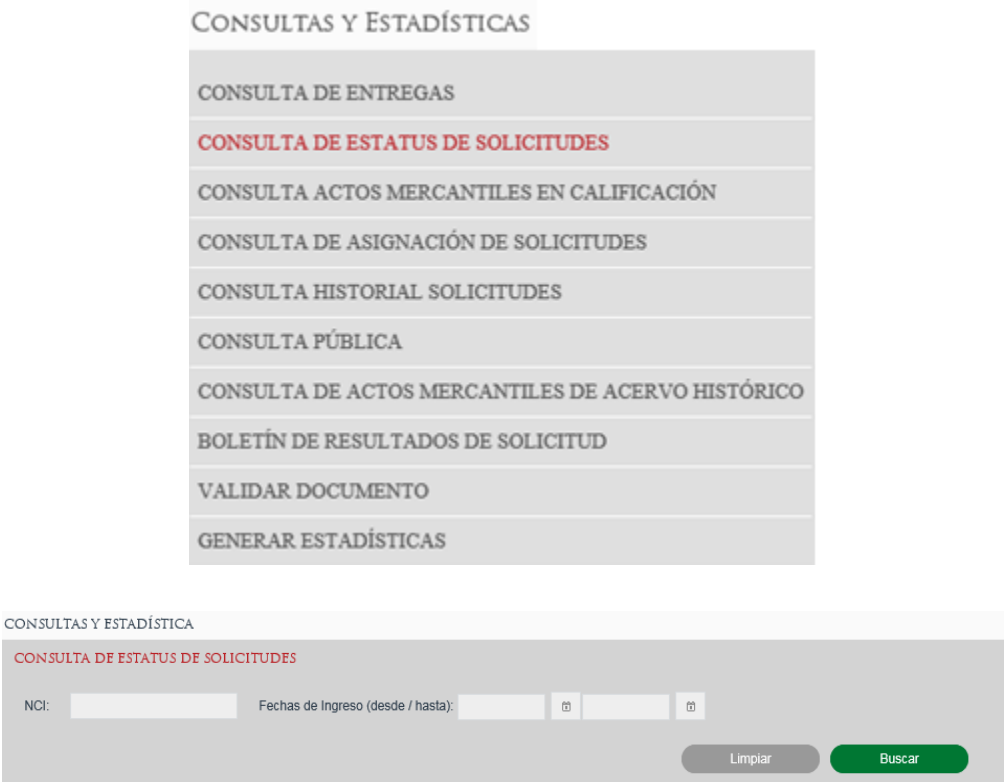

#### **Búsqueda por NCI**

Se deberá ingresar el número de NCI para realizar la búsqueda, y se deberá dar clic en la opción Buscar.

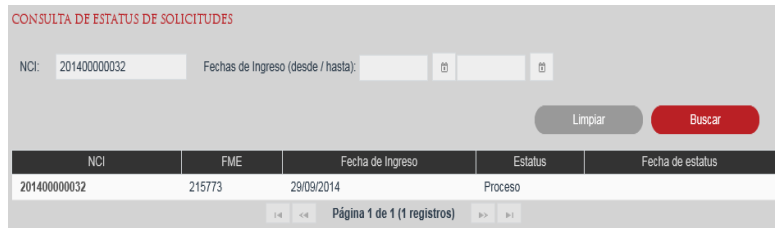

### **Búsqueda por Fecha de Ingreso**

Se deberá ingresar la fecha de ingreso de la solicitud, para realizar la búsqueda se deberá dar clic en la opción Buscar.

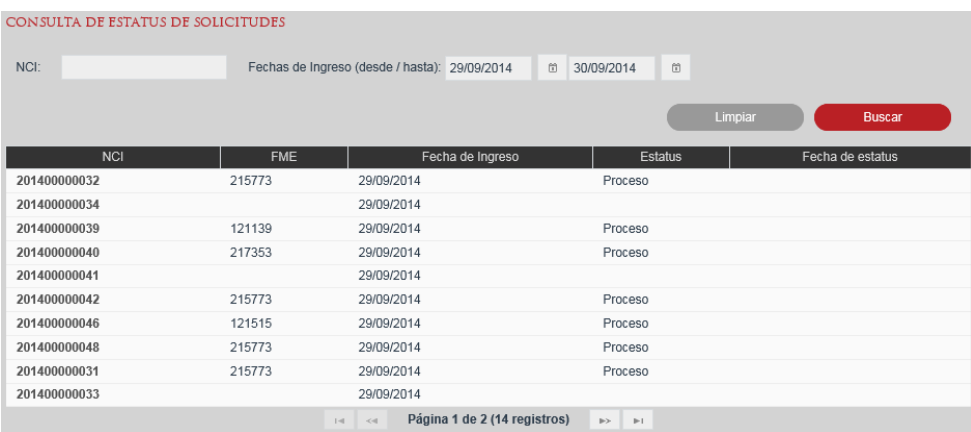

## **Consultar Detalle de la Solicitud**

Se deberá seleccionar el NCI de la solicitud que se requiere consultar.

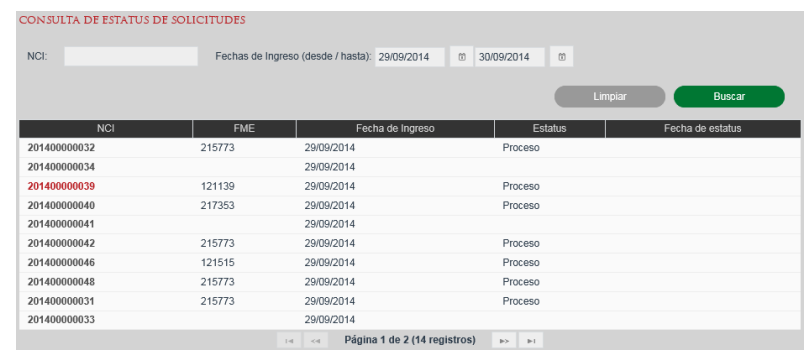

Se muestra la bitácora de estatus de la solicitud seleccionada.

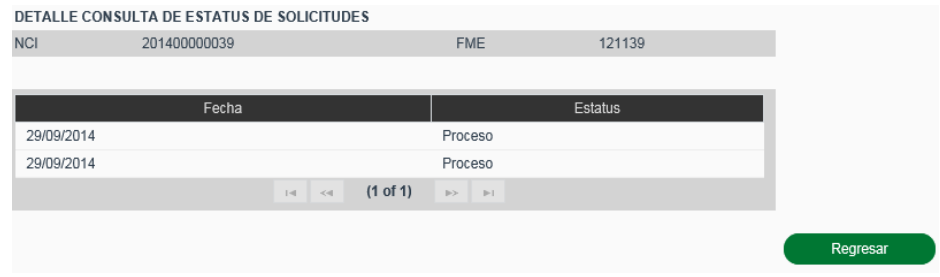

#### **XII. Consultar Registro de Entregas**

La consulta se realiza desde la opción de menú: Consultas y Estadísticas - Consulta de Entregas.

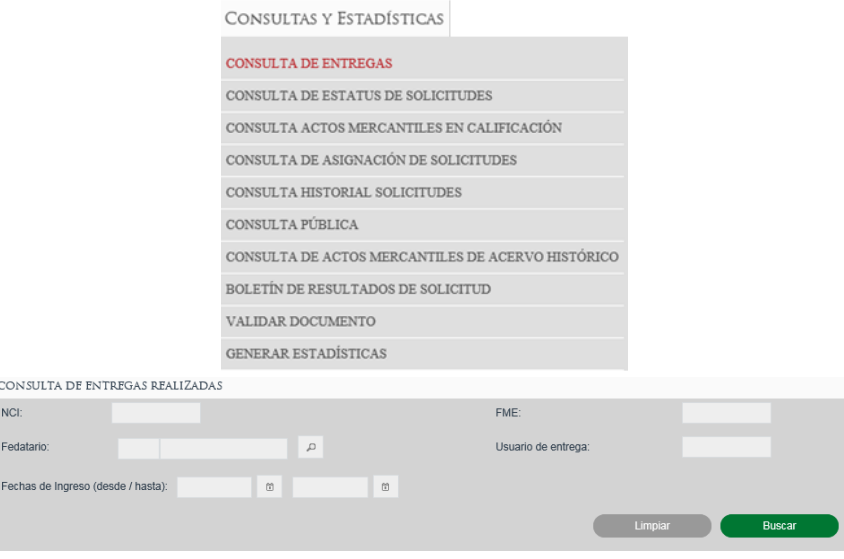

#### **Búsqueda por NCI**

Se deberá ingresar el número de NCI para realizar la búsqueda se deberá dar clic en la opción Buscar.

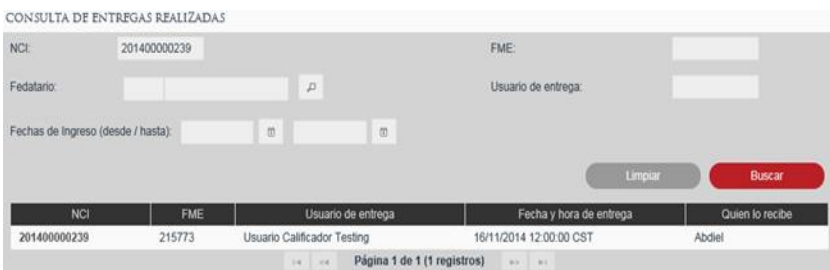

## **Búsqueda por Fedatario**

En caso de conocer el número de Fedatario, se puede escribir en el campo Fedatario y al dar tabulador o cambiarse a otro campo automáticamente recuperará del sistema la información correspondiente al fedatario indicado.

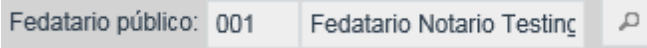

En caso de no conocer la clave del Fedatario se puede buscar dando clic en el ícono de lupa **Para abrir el Catálogo de Fedatarios.** 

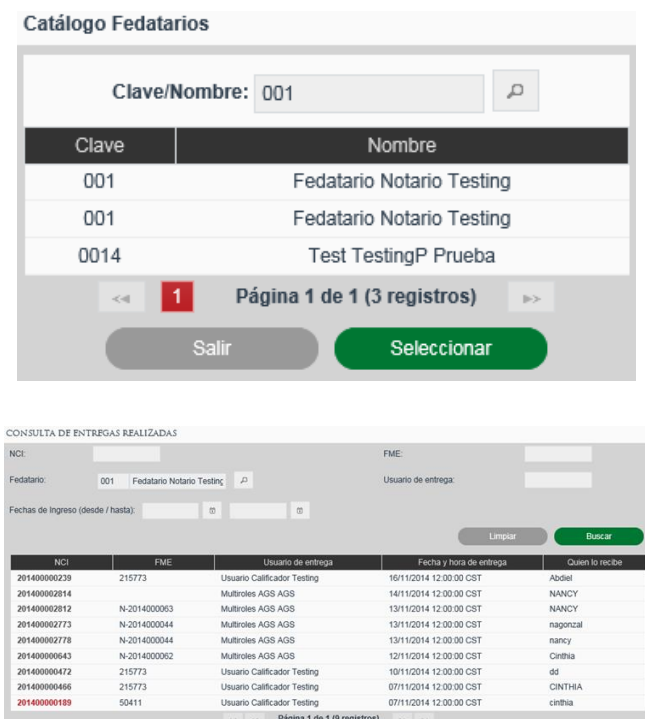

#### **Búsqueda por FME**

Se deberá ingresar el número de FME para realizar la búsqueda se deberá dar clic en la opción Buscar

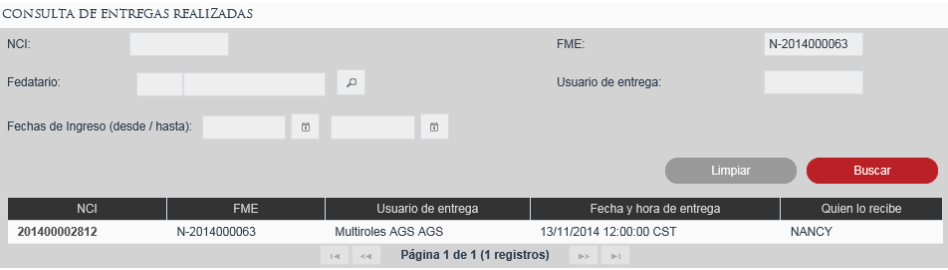

#### **Búsqueda por Usuario de Entrega**

Se deberá capturar el Usuario de entrega y seleccionar la opción Buscar.

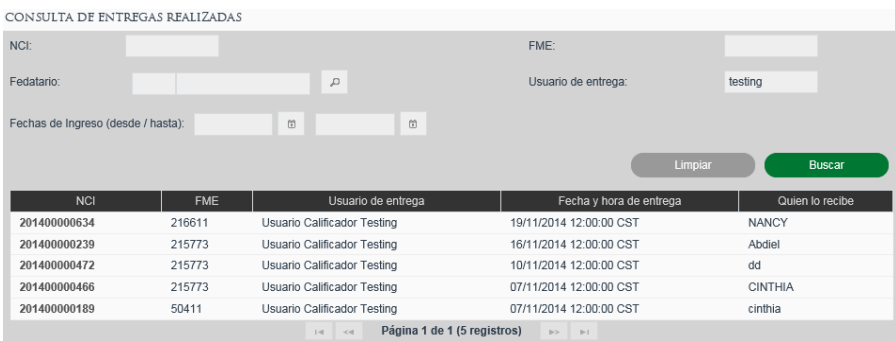

### **Búsqueda por Fecha de Ingreso**

Al seleccionar el rango de fechas para la búsqueda de registro de entregas se permitirá como fecha máxima de selección el día en curso.

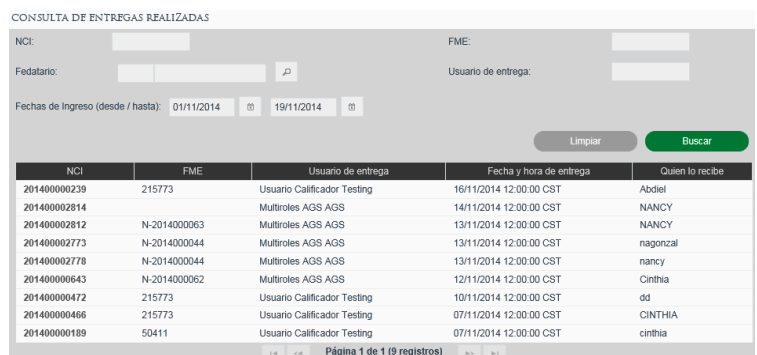

### **Consultar Detalle de la Solicitud**

Se deberá seleccionar el NCI de la solicitud que se requiere consultar.

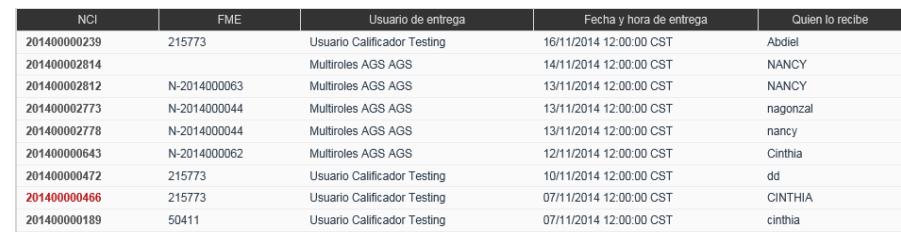

Se muestra el detalle de entrega de la solicitud seleccionada.

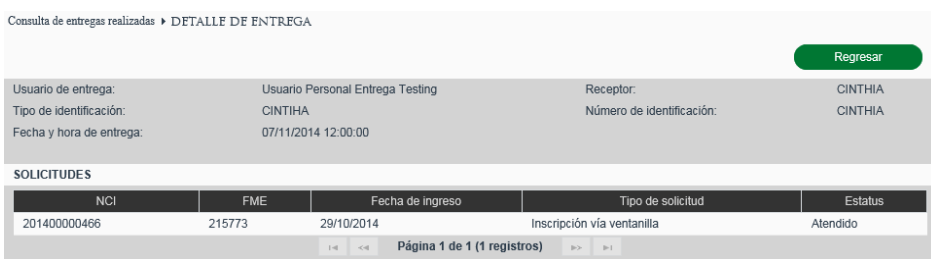

# **XIII. Consultar Asignación de Solicitudes**

La consulta se realiza desde la opción de menú: Consultas y Estadísticas-> Consulta de Asignación de Solicitudes.

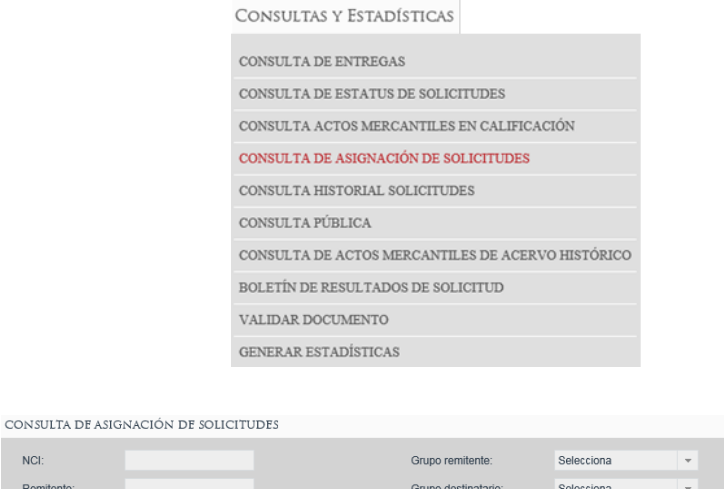

Fecha de envío:

**Exercise Suscar** 

 $\boxed{\rho}$ 

 $\alpha$ 

 $\Box$ 

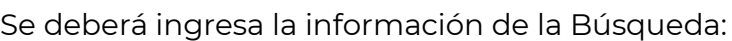

• Grupo remitente

NCI: Remitente

Destinatario:

Oficina:

- Remitente
- **•** Grupo Destinatario
- Destinatario
- NCI
- Fecha envío

Se deberá seleccionar la oficina.

En caso de conocer el número de Oficina, se puede escribir en el campo Oficina y al dar tabulador o cambiarse a otro campo automáticamente recuperará del sistema la información correspondiente al número de oficina indicado.

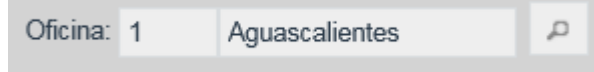

En caso de no conocer la clave de la Oficina se puede buscar dando clic en el ícono de lupa <sup>p</sup> para abrir el Catálogo de Oficina.

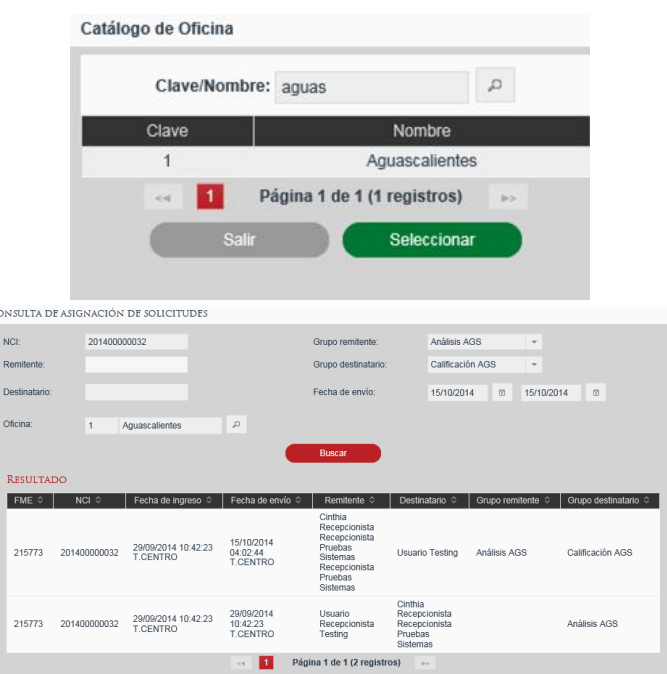

## **XIV. Mostrar Contenidos Portal Público**

El usuario selecciona el link de Ayuda situado en la cabecera de la aplicación.
# INICIO (AYUDA) CONTACTO | CERRAR SESIÓN

### **Buscar Contenido**

Se deberá ingresar el nombre del contenido que se quiere consultar, seleccionando el ícono de lupa  $\boxed{\triangle}$  para abrir los resultados de la búsqueda.

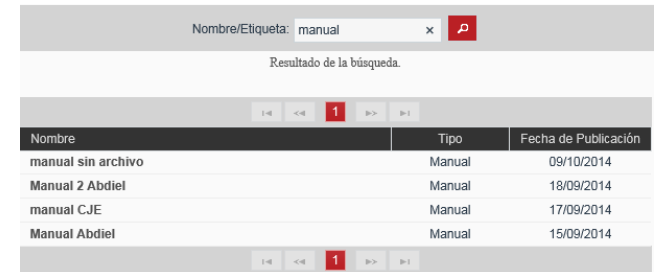

Se deberá seleccionar el nombre del contenido que se quiere consultar o editar, se posiciona sobre el nombre y se da clic.

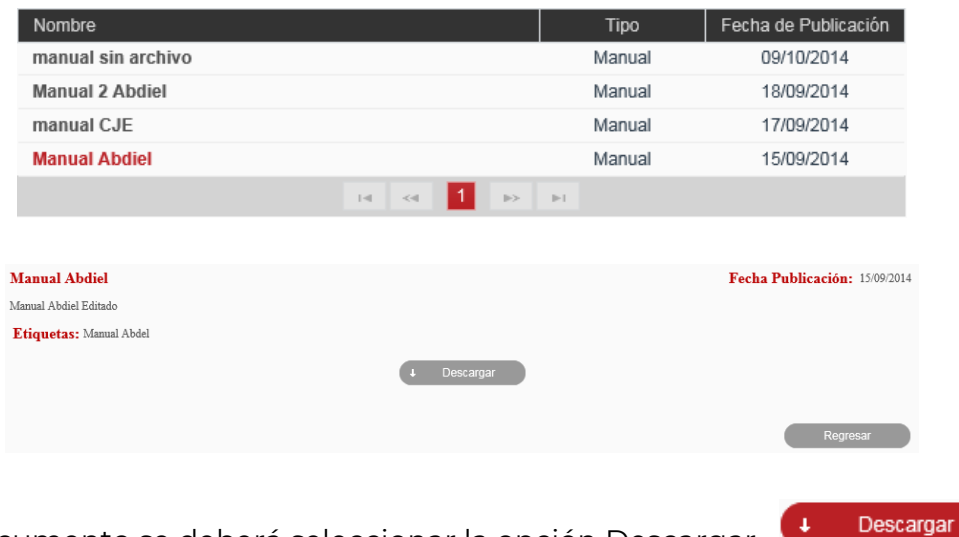

Para ver documento se deberá seleccionar la opción Descargar

Se deberá seleccionar el nombre del contenido del video que se quiere consultar o editar, se posiciona sobre el nombre y se da clic.

 $\mathbf{F}$ 

#### **Videos**

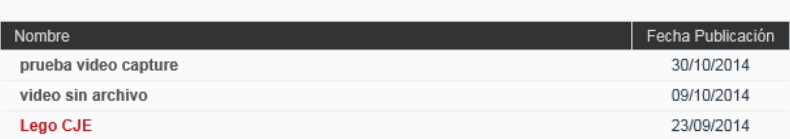

Para los contenidos de tipo Video, se deberá dar clic sobre el video para visualizarlo

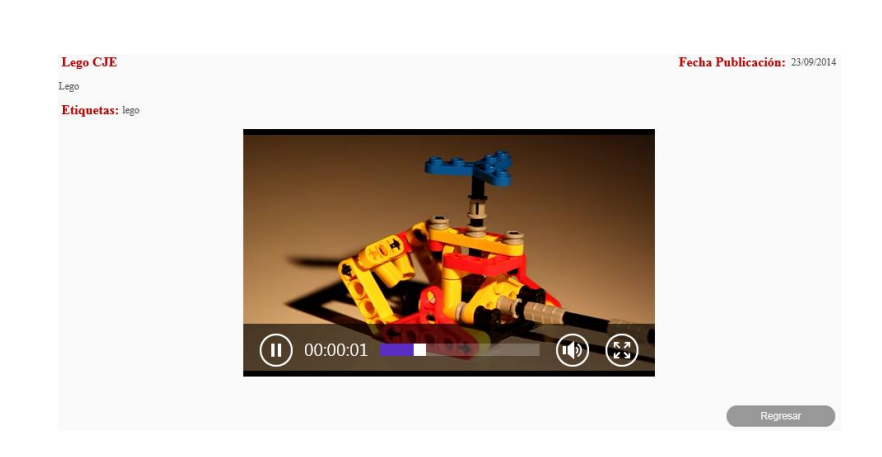

# **4. Glosario.**

 $\bigodot$ 

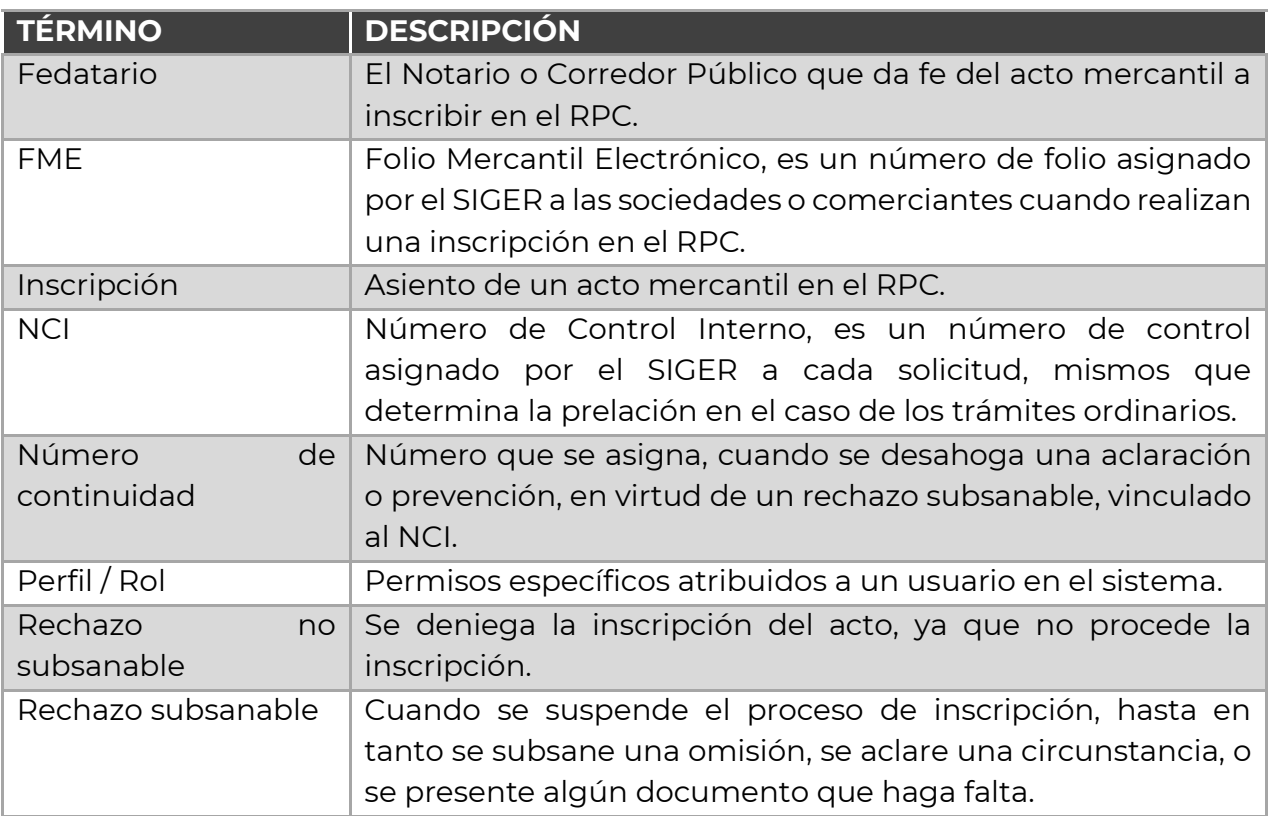

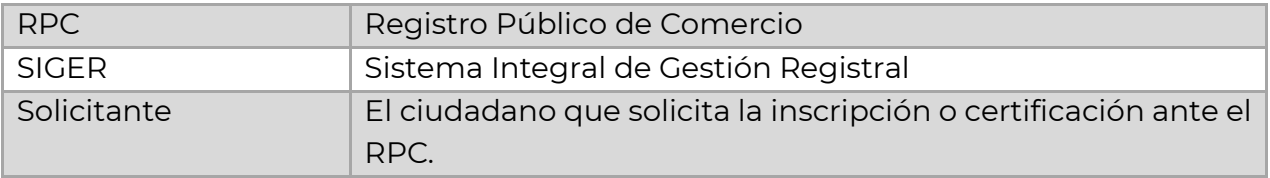

## **5. Contacto**

Correo electrónico: [siger2.0@economía.gob.mx.](mailto:siger2.0@economía.gob.mx)

Teléfono: (55) 5229-6100, extensiones 33508, 33525, 33553, 33565 y 33590.

Fecha de última actualización: 28 de abril de 2023.